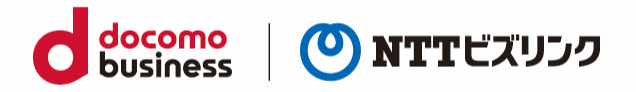

# **[モバイル端末/Android+Xacti] ウェブルーム利用マニュアル**

2024 年 2 月 1 日 NTT ビズリンク株式会社

© NTT BizLink, Inc. All Rights Reserved.

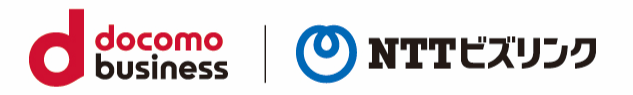

#### 目次

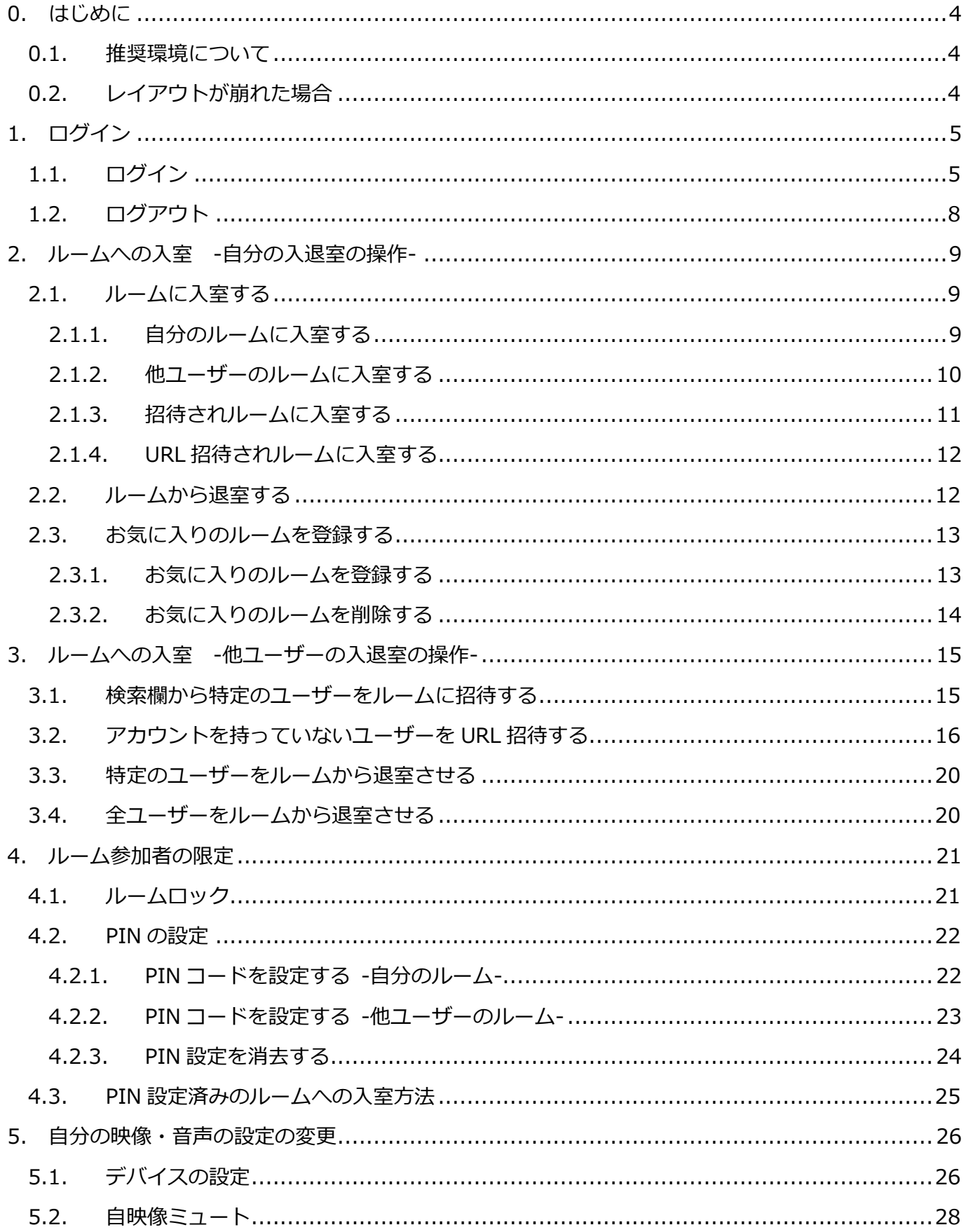

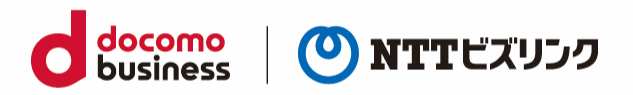

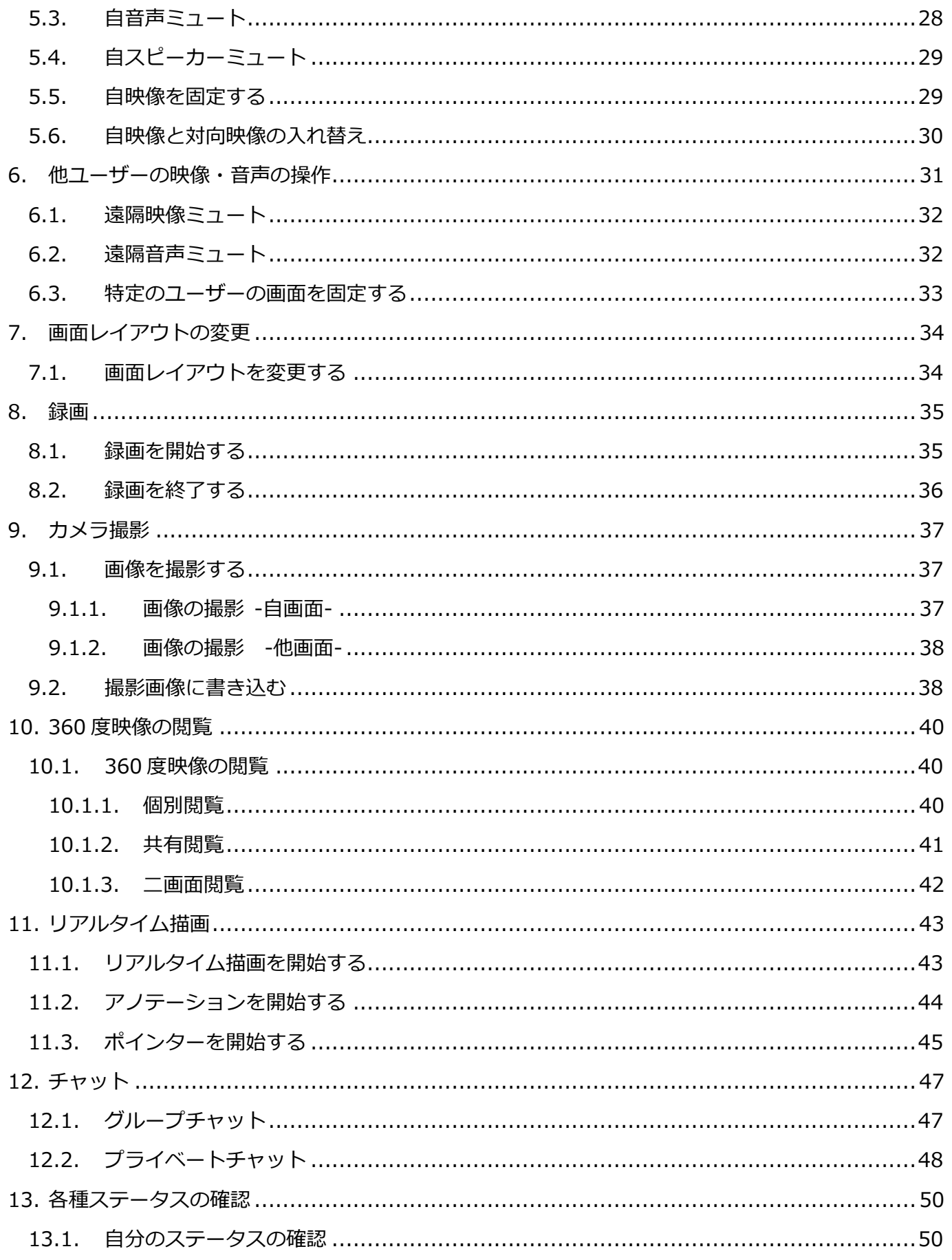

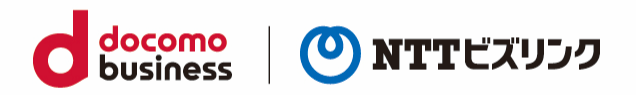

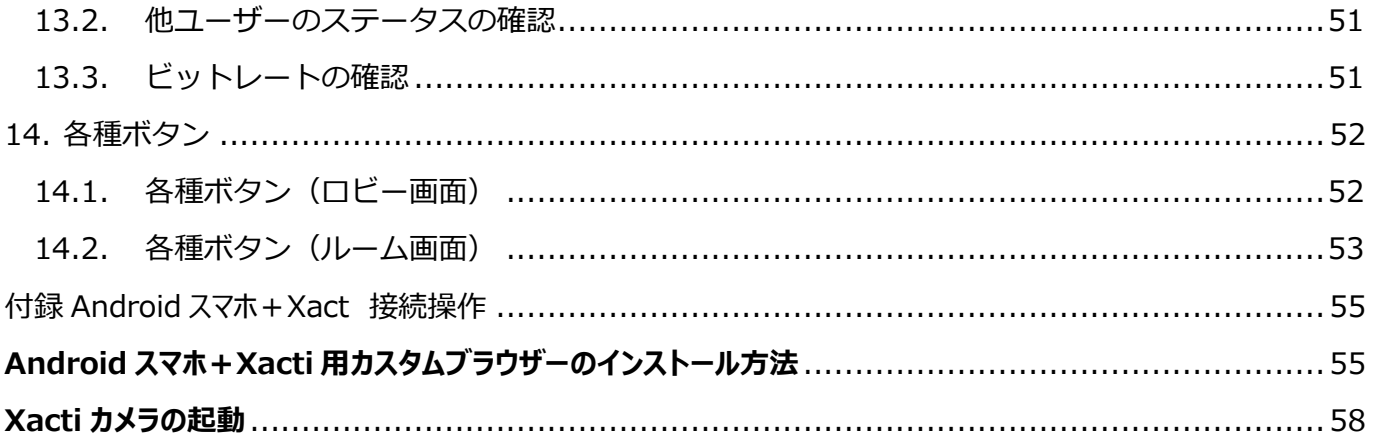

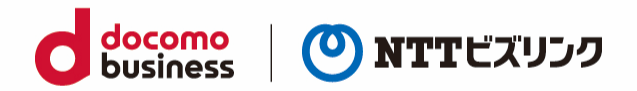

## <span id="page-4-0"></span>**0. はじめに**

### <span id="page-4-1"></span>**0.1. 推奨環境について**

スマートフォン・タブレットは、以下のご環境でご利用になれます。

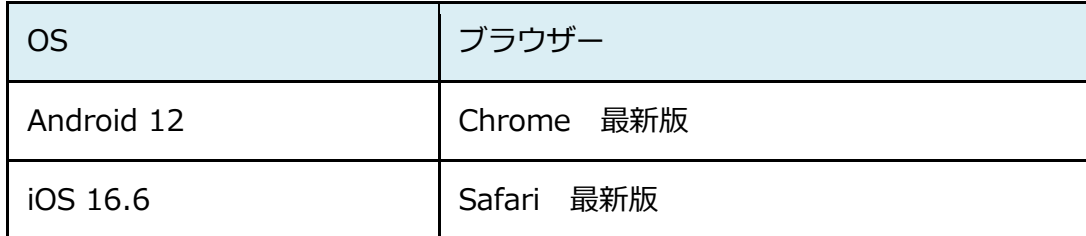

※Windows タブレットは[PC]ウェブルーム利用マニュアルをご参照ください。

Android スマートフォンでは Xacti を接続することが可能です。Android スマートフォン+Xacti 用 カスタムブラウザーのインストールについては、本マニュアルの付録をご参照下さい。

## <span id="page-4-2"></span>**0.2. レイアウトが崩れた場合**

稀にレイアウトがくずれる場合があります。その場合は一度縦画面にし、その後横画面にしてください。

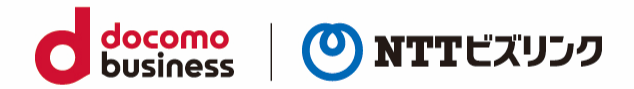

## <span id="page-5-0"></span>**1. ログイン**

## <span id="page-5-1"></span>**1.1. ログイン**

(1) ブラウザーを起動後、ウェブルーム接続用の URL にアクセスしてください。 ※ルーム接続用の URL:ご利用案内をご参照ください。

(2) ログイン画面 SGC(S)単独利用の場合:ログイン画面が表示されたら、①『ユーザー名、パスワ ード』を入力し②『ログイン』を選択します。

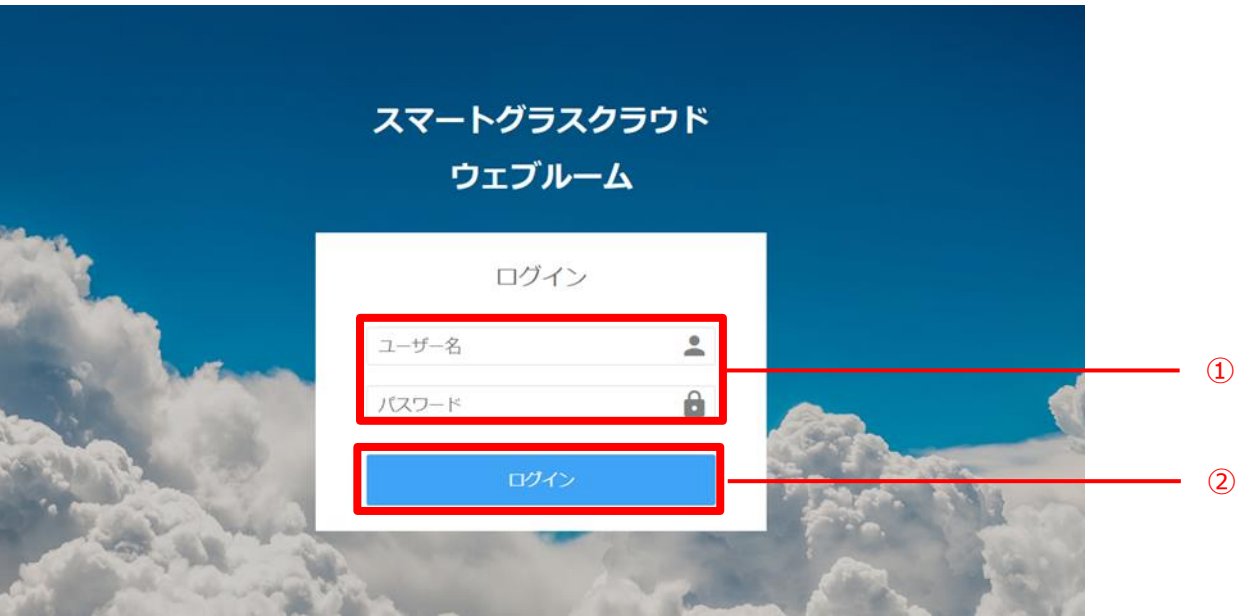

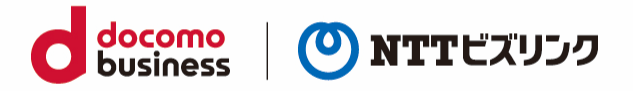

Smart Federation 利用の場合、A『お客さまの認証基盤でのログイン』、または B『ユーザー名/ パスワードでのログイン』からログインが可能です。Smart Federation へのログインについては Smart Federation 利用マニュアルをご参照ください。

※A『お客さまの認証基盤でのログイン』をする場合、お客さまで認証基盤のご用意と Smart Federation への設定が必要です。Smart Federation への設定については Smart Federation 管理 マニュアルをご参照ください。

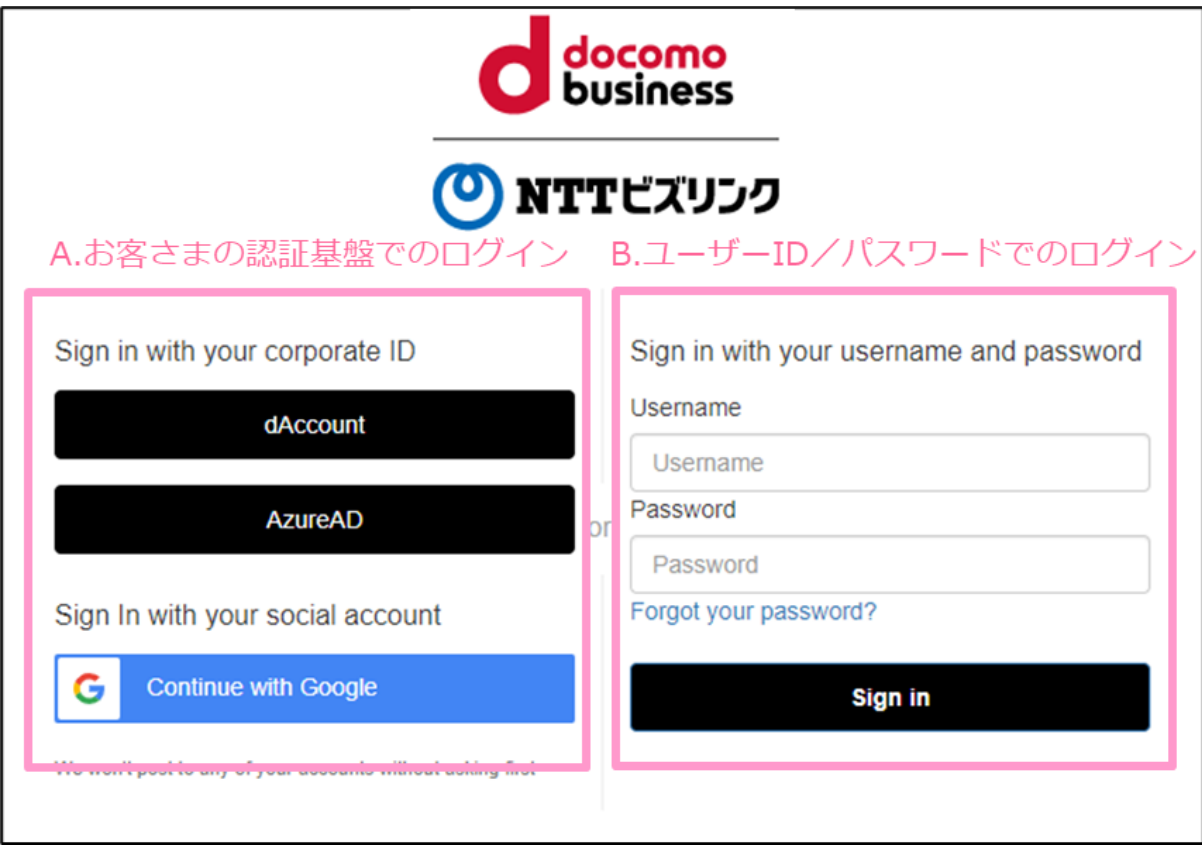

お客さまの認証基盤でログインする場合、初回にお客さまの認証基盤で発行されたユーザーID と パスワードの入力が必要です。

多要素認証の有無、二回目以降のユーザーID/パスワード入力要否はお客さまの認証基盤のセキュ リティポリシーに依存します。

例)ビジネス d アカウントでログインする場合の導線

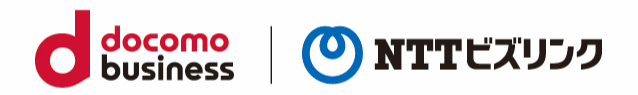

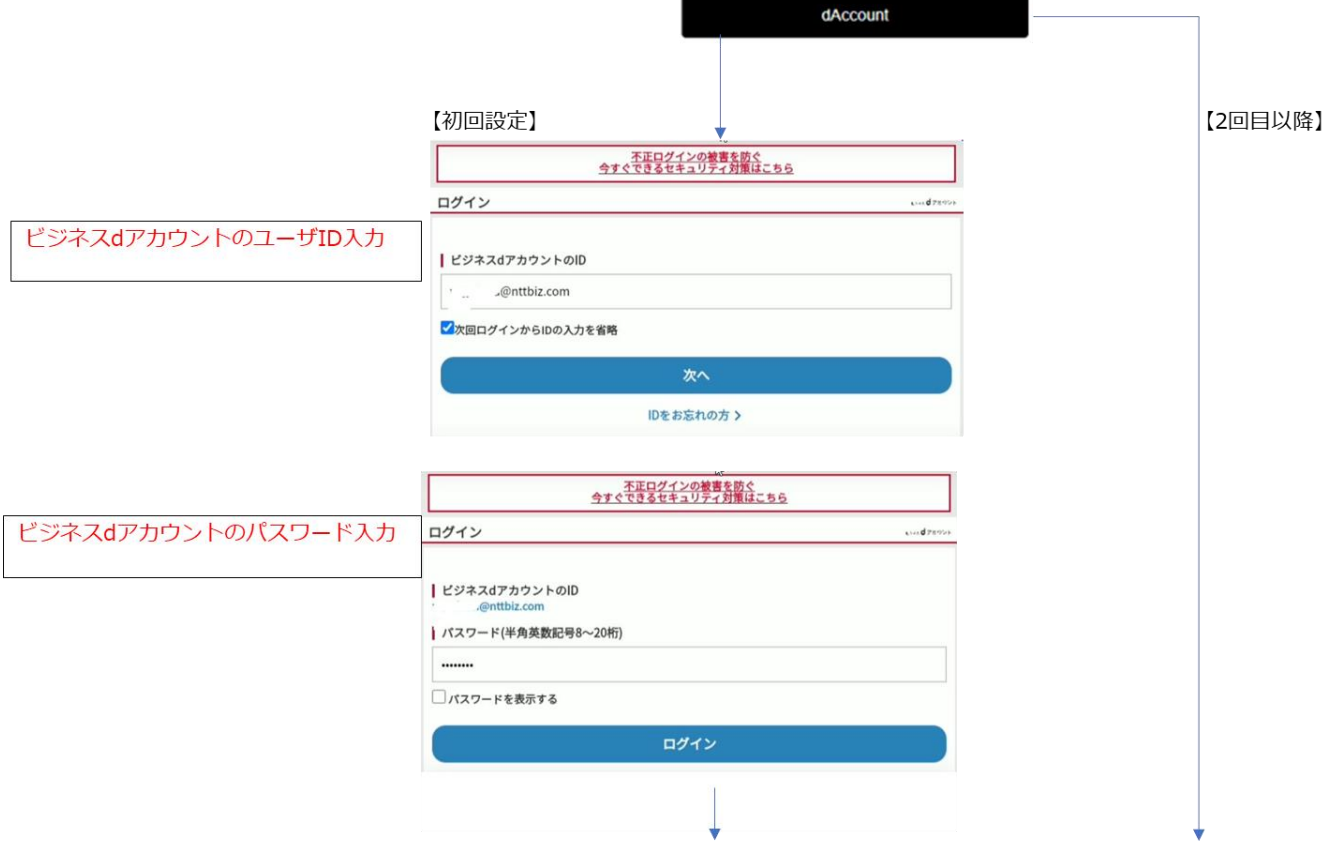

#### (3) ロビー画面に接続します。

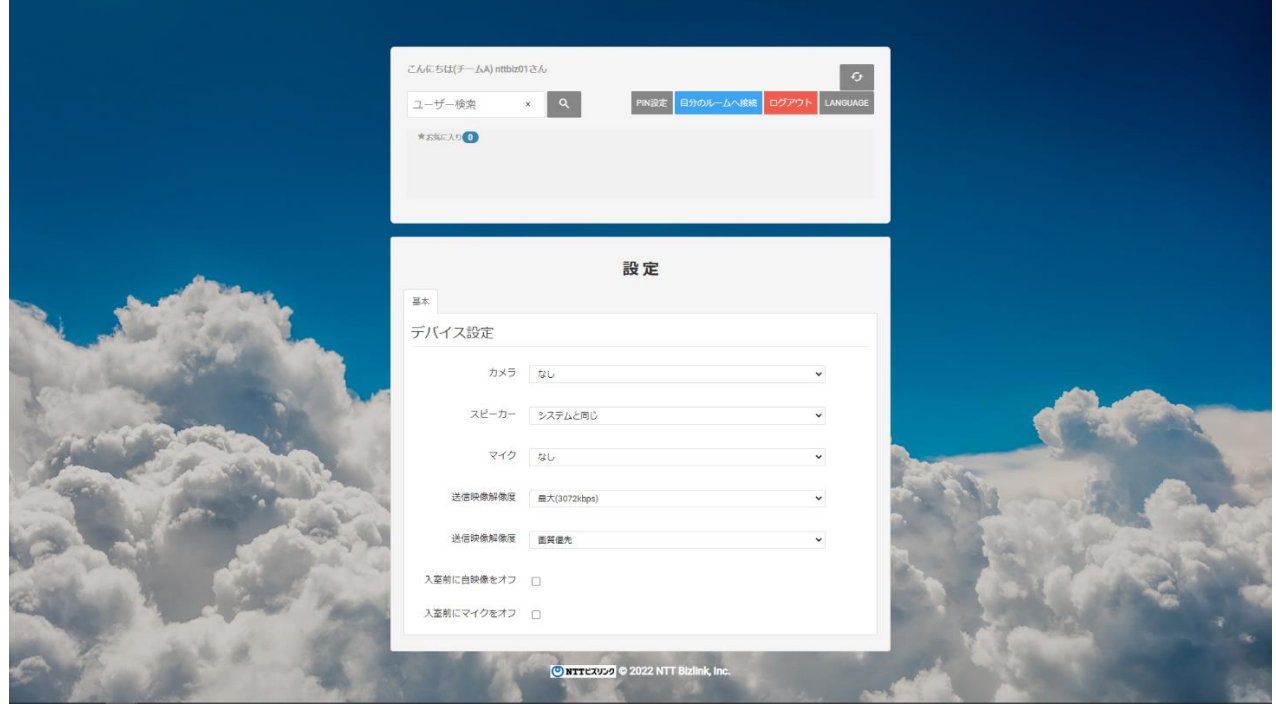

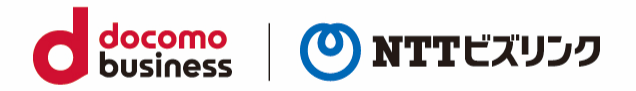

## <span id="page-8-0"></span>**1.2. ログアウト**

#### (1) ロビー画面で、『ログアウト』を選択します。

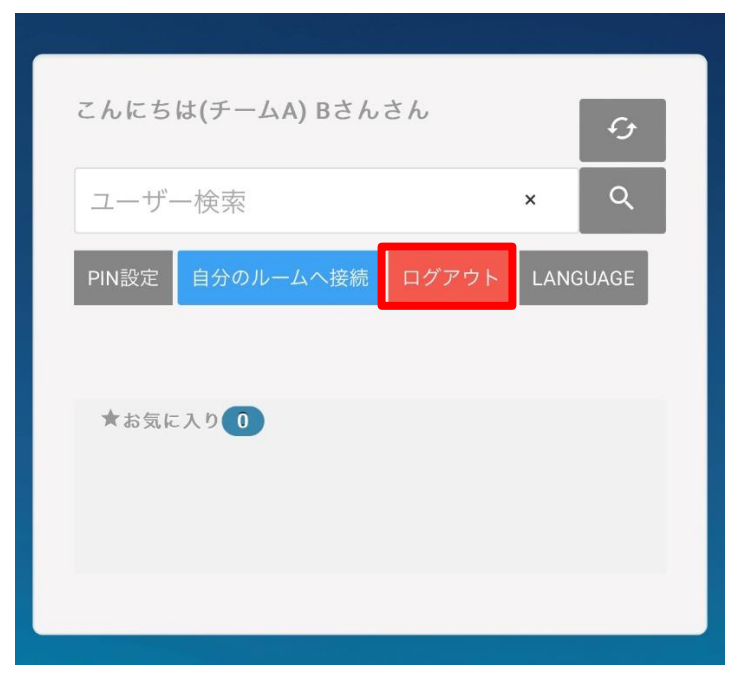

(2) ログイン画面に戻ります。

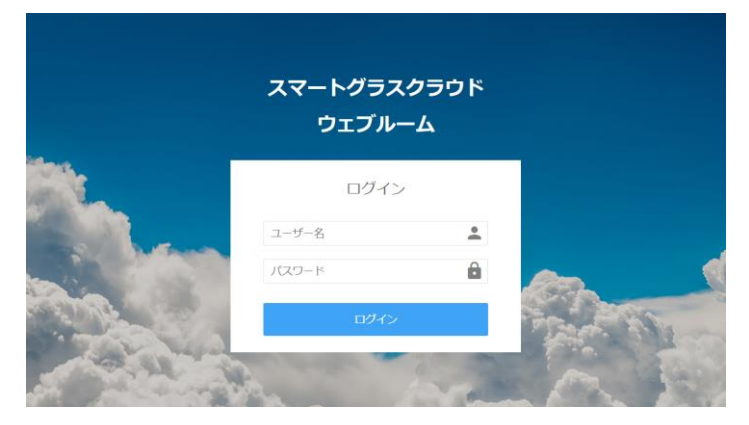

(3) Smart Federation 利用の場合、以下の画面になります。

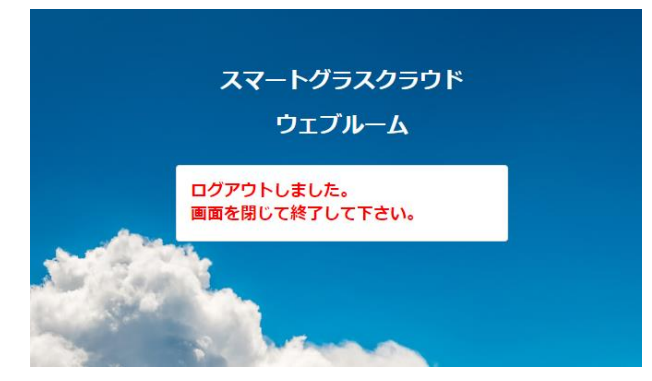

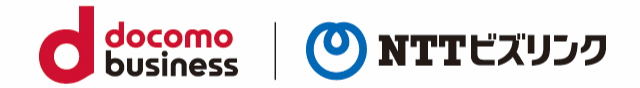

## <span id="page-9-0"></span>**2. ルームへの入室 -自分の入退室の操作-**

#### <span id="page-9-1"></span>**2.1. ルームに入室する**

ルームへの入室には、次の 3 パターンがあります。

- 自分のルームに入室(ルーム保有ユーザーのみ)
- 他ユーザーのルームに入室
- 検索欄から招待されルームに入室する
- URL 招待されルームに入室する

#### <span id="page-9-2"></span>**2.1.1. 自分のルームに入室する**

(1) ロビー画面で『自分のルームへ接続』を選択します。

> ルーム保有ユーザーのみ可能です。。

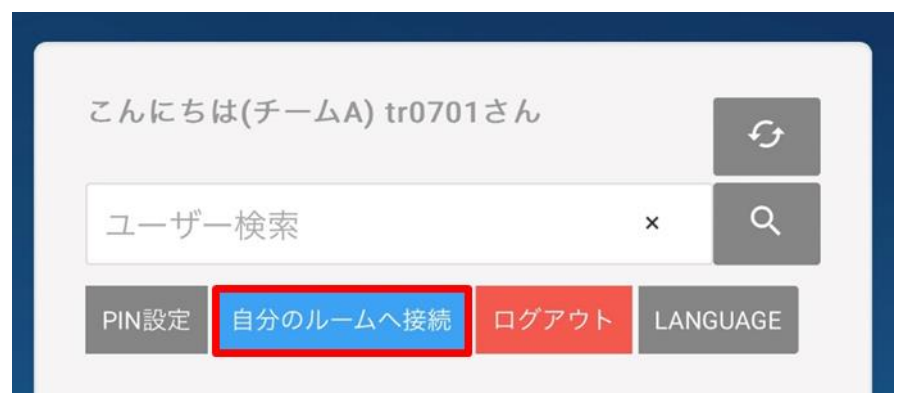

(2) 自分のルームに入室できます。

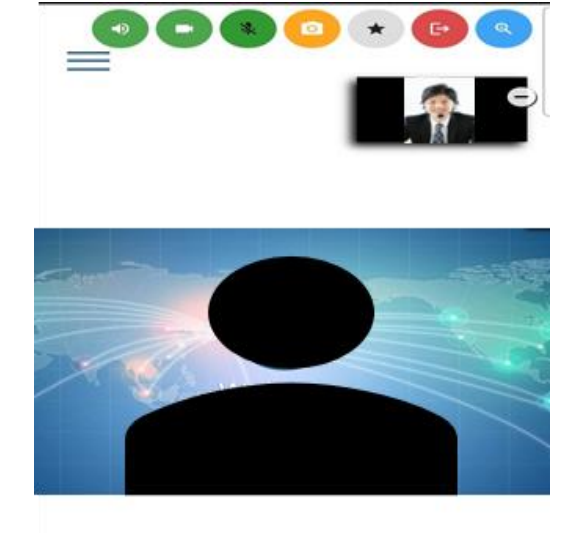

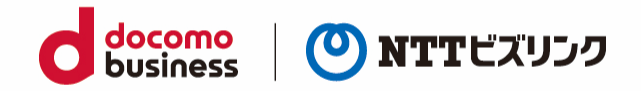

#### <span id="page-10-0"></span>**2.1.2. 他ユーザーのルームに入室する**

(1) ロビー画面で、入室したいルームオーナーのディスプレイ名を『ユーザー検索』に入力してルームを 検索します。(部分一致検索)

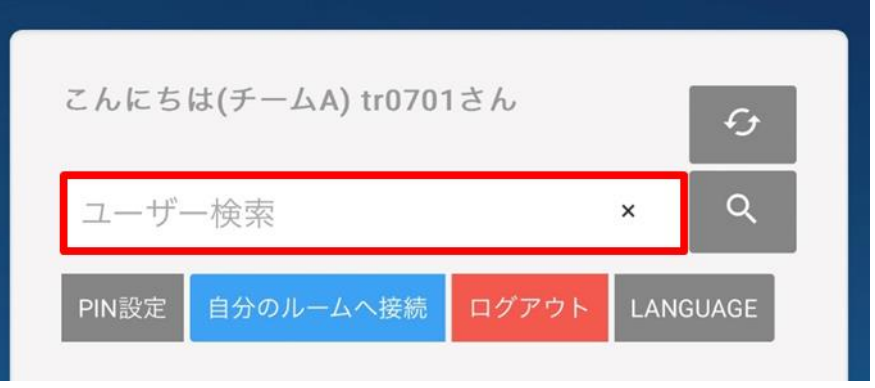

- (2) 入室したいルームの①『ルームボタン』 ▲ を選択します。
- ➢ アイコンが表示されない場合、②部分を左にスワイプしてください。

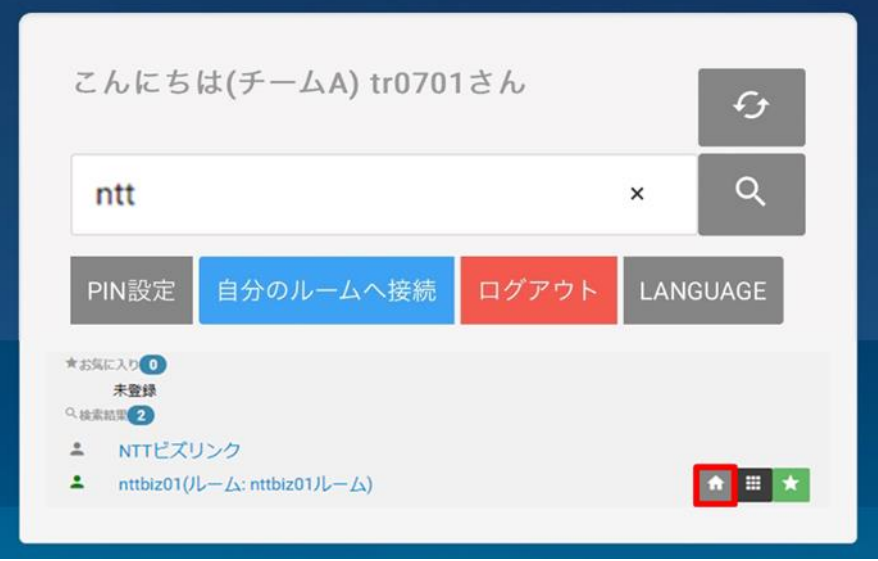

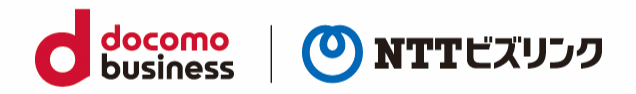

- (3) 他ユーザーのルームに入室できます。
- ➢ ルームロックされたルームには、自分がオーナーのルームまたはロールがシステム管理者のユーザ ー以外入室する事ができません。(ルームロックについては「4.1.[ルームロック」](#page-21-1)を参照くださ い)
- ➢ PIN 設定されたルームには、自分がオーナーのルームまたはロールがシステム管理者のユーザー以 外、入室時 PIN の入力をする必要があります。(PIN 設定については「[4.2.PIN](#page-22-0) 設定」をご参照く ださい)
- ➢ ロールが現場利用者で他ユーザーのルーム入室時には機能が制限されます。(ロールによる機能制 限の詳細は管理ポータルマニュアルをご参照ください)
- ➢ ルームの状況を更新する場合は更新ボタンを選択してください。

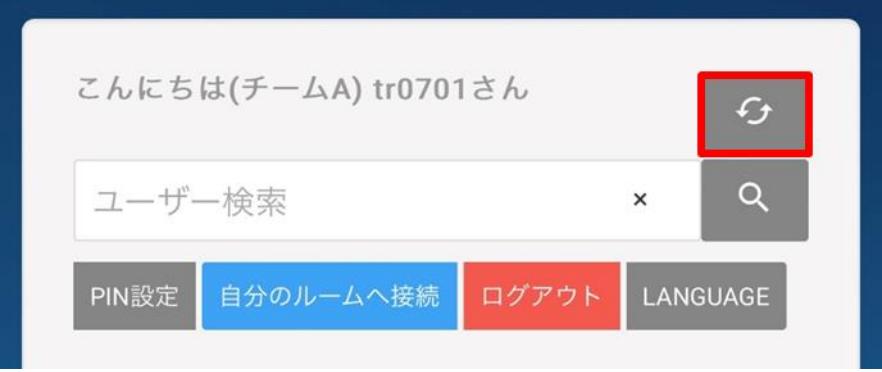

#### <span id="page-11-0"></span>**2.1.3. 招待されルームに入室する**

(1) ロビー画面で、招待通知が届くのを待ちます。

(招待方法は「3.1.[検索欄から特定のユーザーをルームに招待する」](#page-15-1)を参照ください)

(2) 招待を受けると、ポップアップ画面が表示されます。『許可』を選択します。

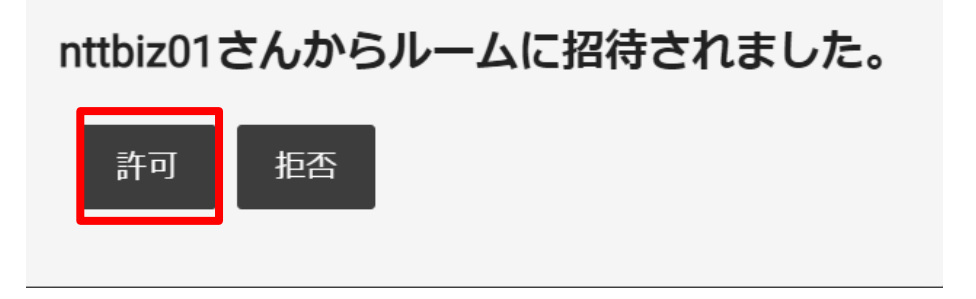

(3) ルームに入室できます。

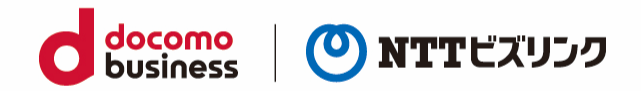

#### <span id="page-12-0"></span>**2.1.4. URL 招待されルームに入室する**

(1) 受け取った招待 URL をブラウザーに入力します。

QR コードを受け取った場合、QR コードリーダーで QR コードを読み取ってください。 (招待方法は「3.2.[アカウントを持っていないユーザーを](#page-16-0) URL 招待する」をご参照ください)

(2) ロビー画面に接続されたら、画面下部でデバイス設定後『準備 OK』を選択し、ルームに入室申請を だします。

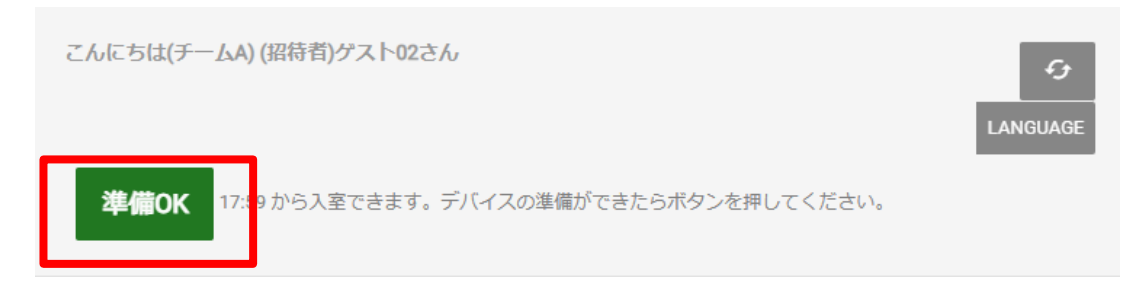

(3) ルーム内から招待されたら、自動でルームに参加します。

#### <span id="page-12-1"></span>**2.2. ルームから退室する**

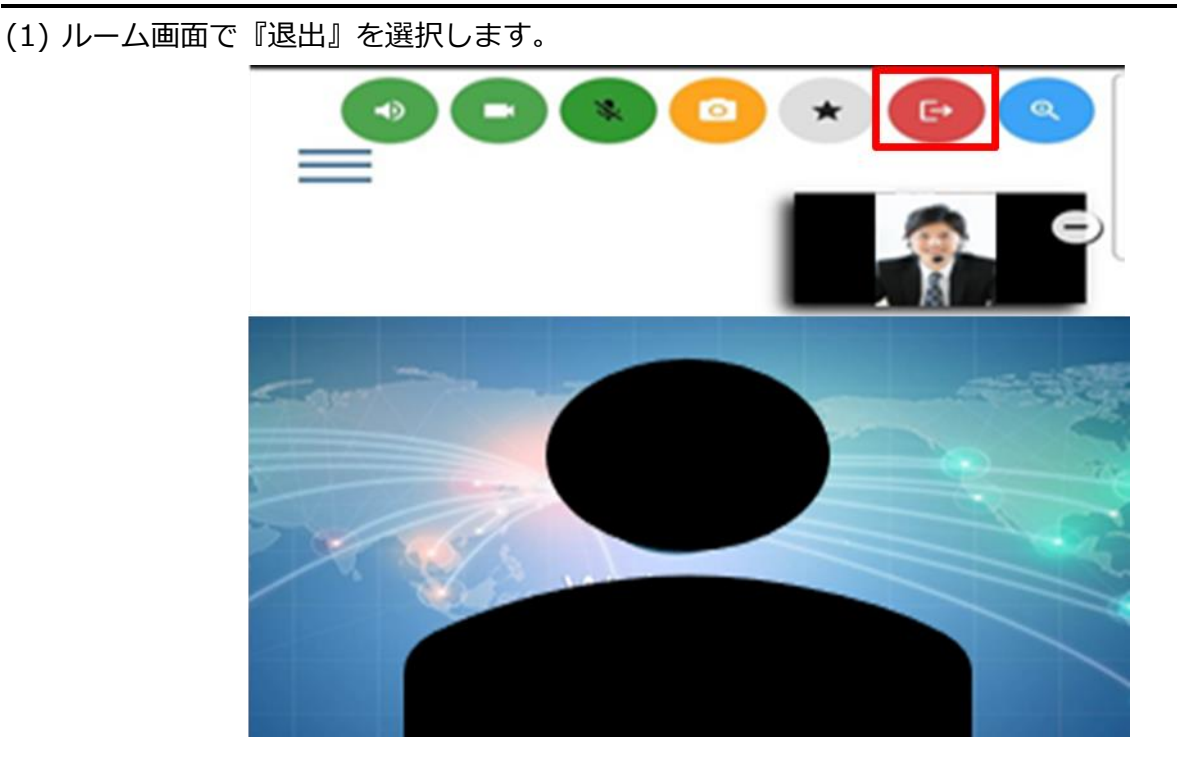

(2) ルームから退室して、ロビー画面に戻ります。

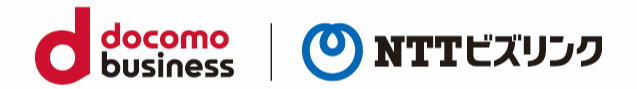

#### <span id="page-13-0"></span>**2.3. お気に入りのルームを登録する**

頻繁に使用するルームが決まっている場合、ルームを予め登録しておくと毎回検索する手間を省くこと ができます。

#### <span id="page-13-1"></span>**2.3.1. お気に入りのルームを登録する**

(1) ロビー画面で、お気に入りに登録したいルームのディスプレイ名を『ユーザー検索』に入力してルー ムを検索します。(部分一致検索)

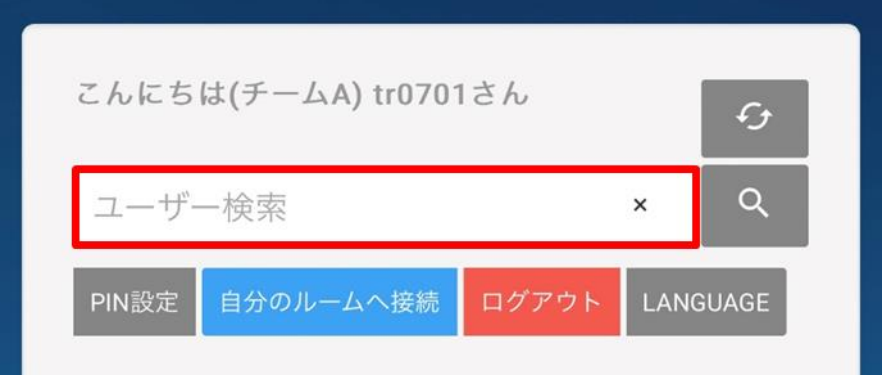

- (2) 登録したいディスプレイ名の①『お気に入り追加』 ★ を選択します。
- ➢ アイコンが表示されない場合、②部分を左にスワイプしてください

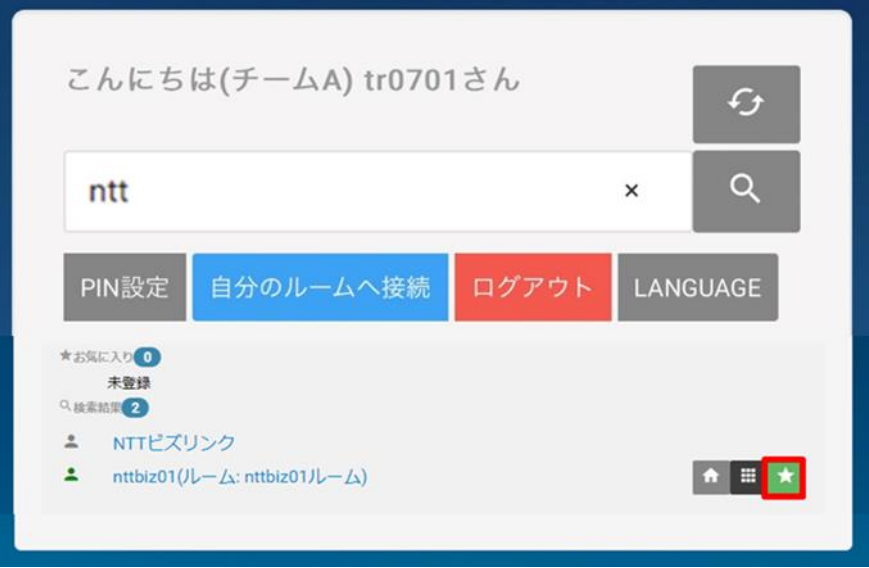

(3) お気に入り欄にユーザーが登録されます。

➢ お気に入り登録はルーム保有ユーザーにのみ可能です。

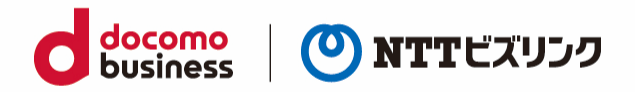

### <span id="page-14-0"></span>**2.3.2. お気に入りのルームを削除する**

(1) お気に入り欄から削除したいユーザーの『お気に入りリストから消去』 × を選択します。

➢ アイコンが表示されない場合、②部分を左にスワイプしてください。

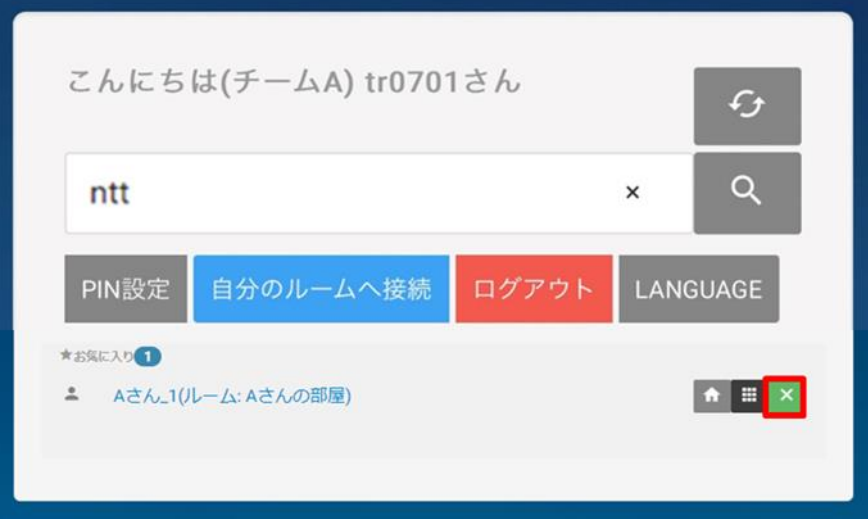

(2) お気に入り欄からユーザーが削除されます。

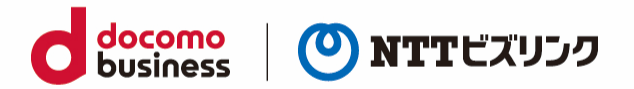

## <span id="page-15-0"></span>**3. ルームへの入室 -他ユーザーの入退室の操作-**

ルームオーナーまたはロールがシステム管理者、センター利用者の場合ご利用いただける操作です。

#### <span id="page-15-1"></span>**3.1. 検索欄から特定のユーザーをルームに招待する**

(1) ルームに入室します。(入室方法は「2.1.[ルームに入室」](#page-9-1)を参照ください)

(2) メニューアイコン ニニ を選択します。

- (3) 『招待者検索』に招待したいユーザーのディスプレイ名を入力します。(部分一致)
- ➢ 1 文字では検索できません、2 文字以上ご入力ください。

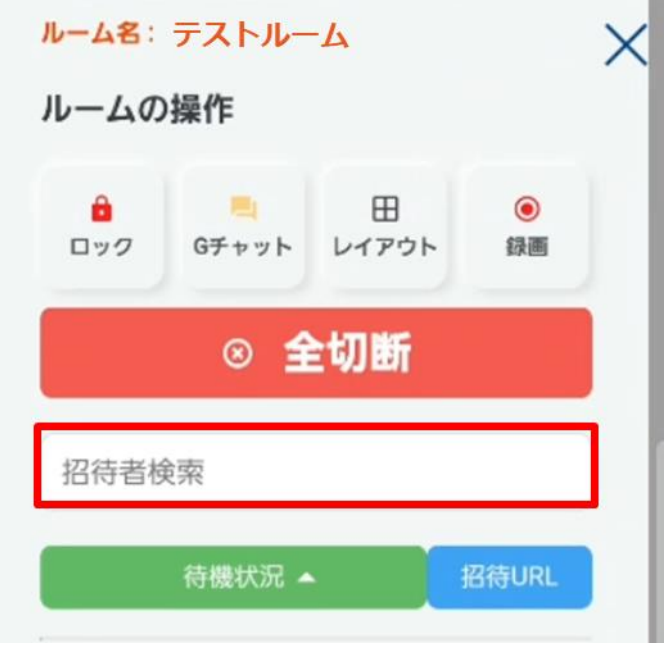

- (4) 検索条件に一致したユーザー一覧から招待したいユーザー名を選択します。
- ➢ 対象ユーザーがログインしていないまたは他のルームに参加している場合は招待できません。 対象ユーザーがロビー画面に待機した状態で招待してください。
- (5) 招待されたユーザーが招待を許可すると、ルームに入室します。 (招待された側の操作は「2.1.3 [招待されルームに入室する」](#page-9-1)を参照ください。)

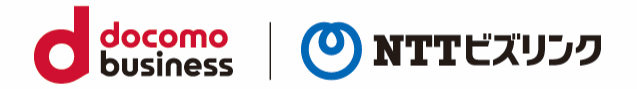

#### <span id="page-16-0"></span>**3.2. アカウントを持っていないユーザーを URL 招待する**

ルームに一時的に参加できる URL を作成できます。

URL 招待された人はユーザー名、パスワードの入力が必要なく、URL のみでルームに参加できます。

(1) URL 招待はルーム画面または管理ポータルで行う事ができます。 (管理ポータルから行う場合は、管理ポータルマニュアル参照ください)

(2) メニューアイコン | お選択します。

(3) 『招待 URL』を選択します。

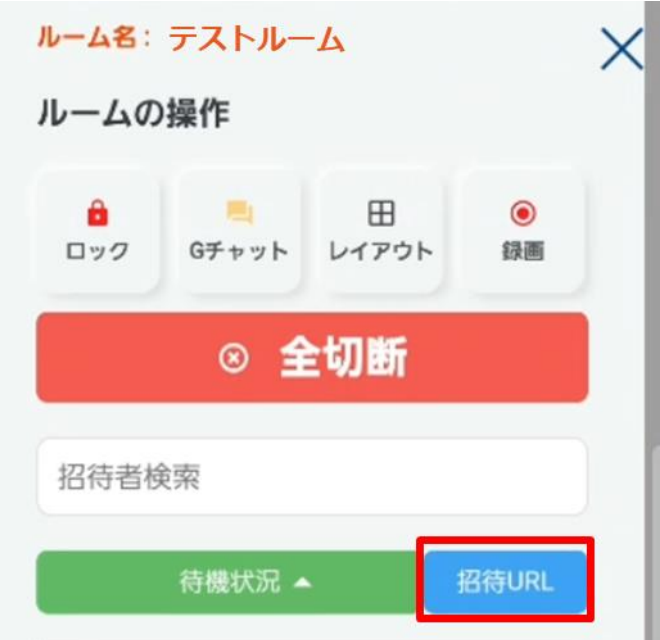

(4) 編集画面が表示されたら、『追加』を選択します。

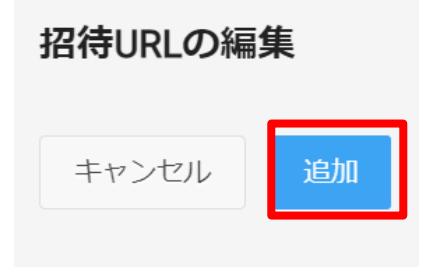

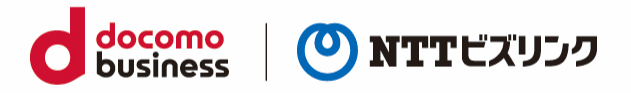

(5) 開始時刻、終了時刻、ユーザー、ディスプレイ名 4 つの項目を入力し①『作成』を選択します。

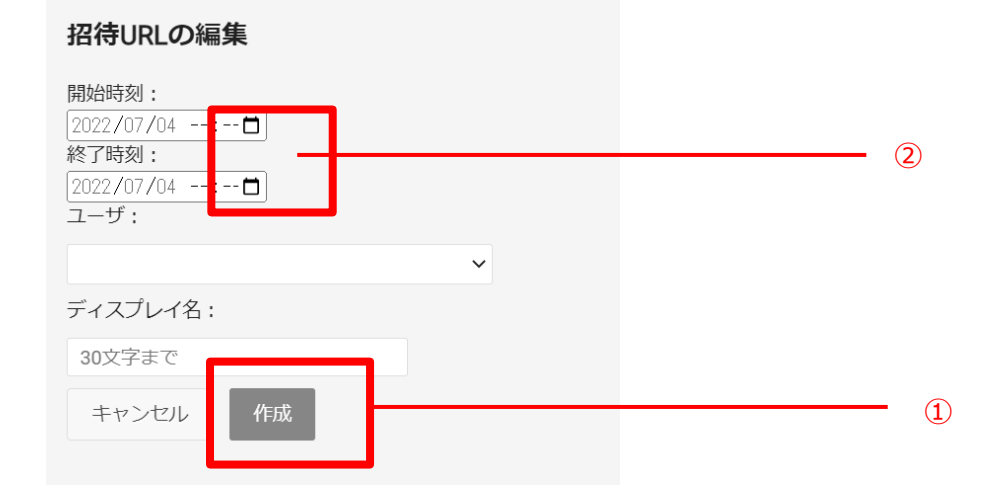

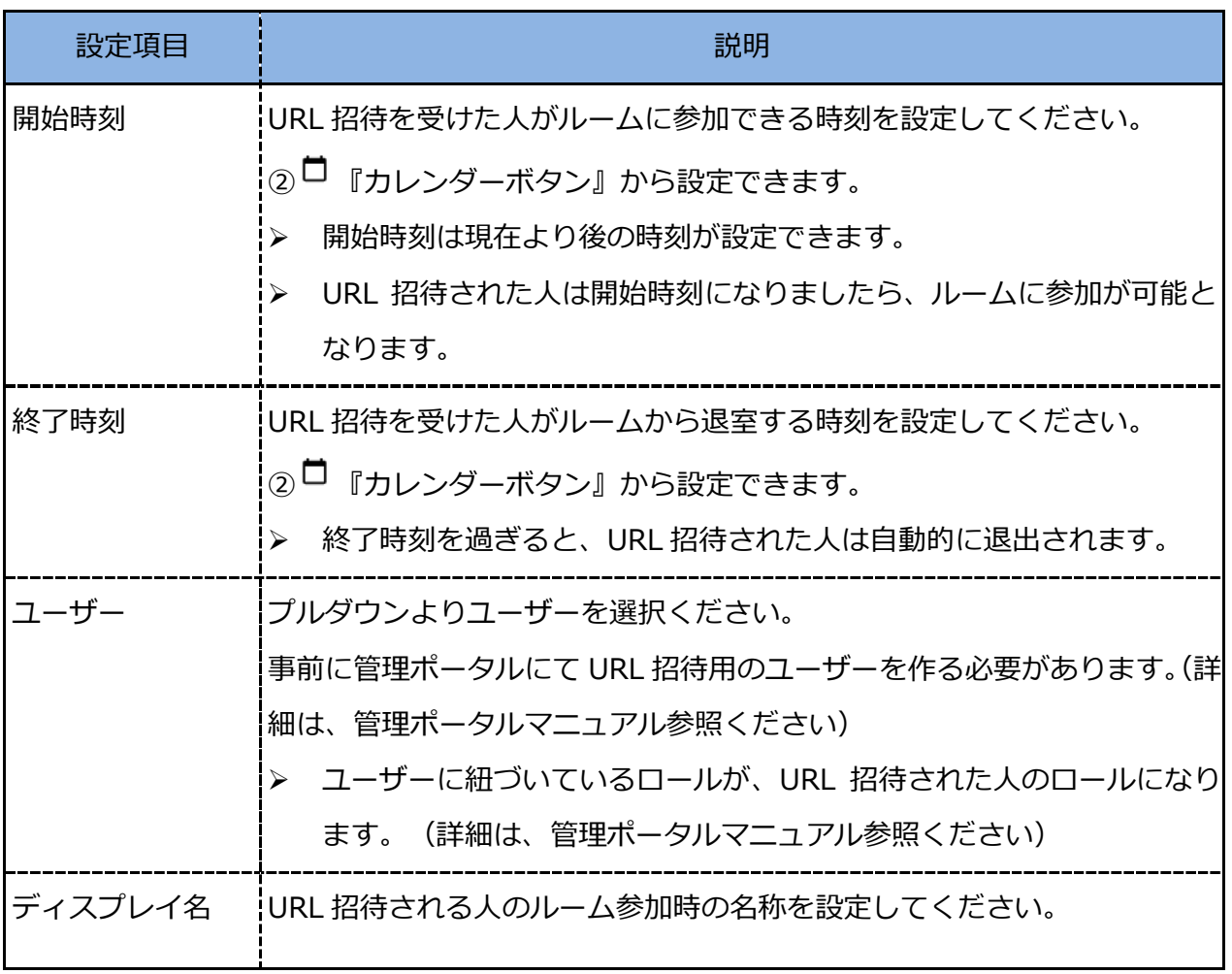

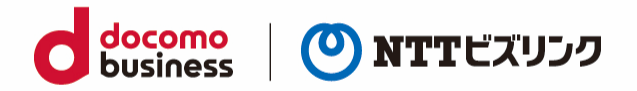

(6) 作成が完了すると、URL の発行ができます。『URL』を選択すると自動で URL がコピーされます。 招待したいユーザーにお知らせください。

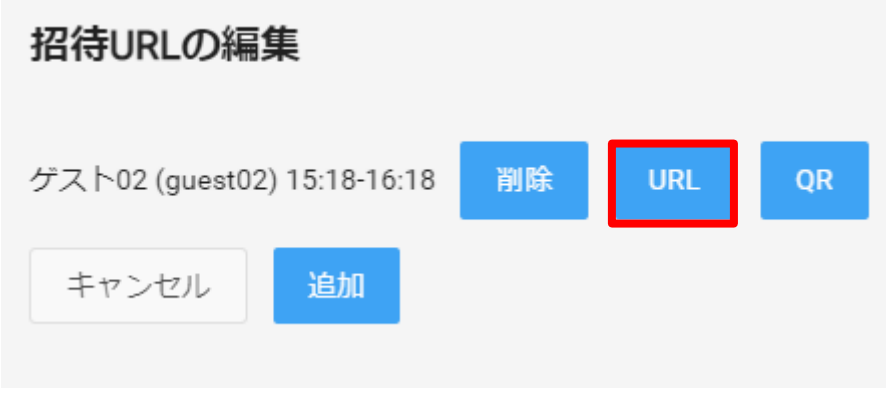

また、『QR』を選択すると自動で QR コードがコピーされます。

招待したいユーザーにお知らせください。

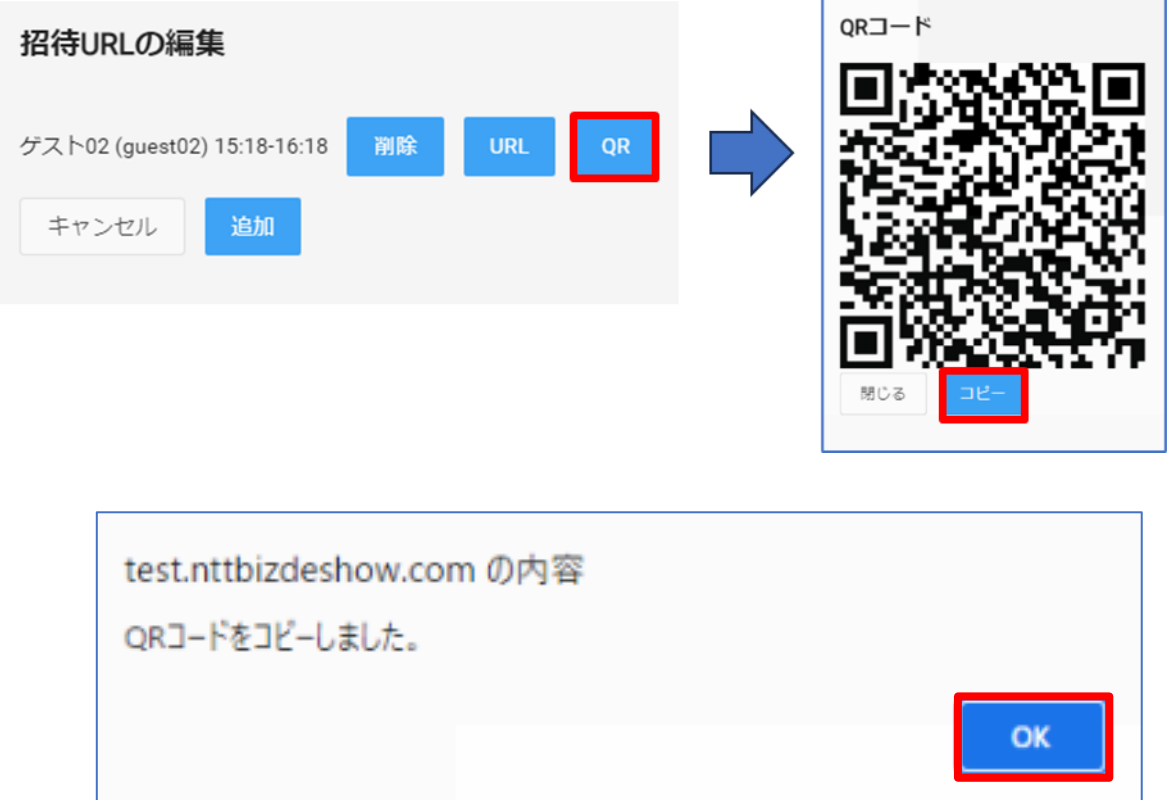

(7) URL 招待されたユーザーはブラウザーに URL 入力後ルームに入室申請をしてください。 (詳細は「2.1.3 . URL [招待されルームに入室する」](#page-9-1)をご参照ください。)

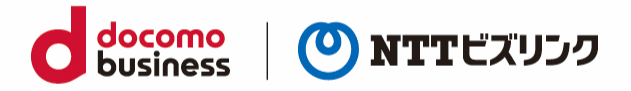

(8) ルーム画面では『待機状況』を選択すると URL 招待された人の待機状況を確認できます。

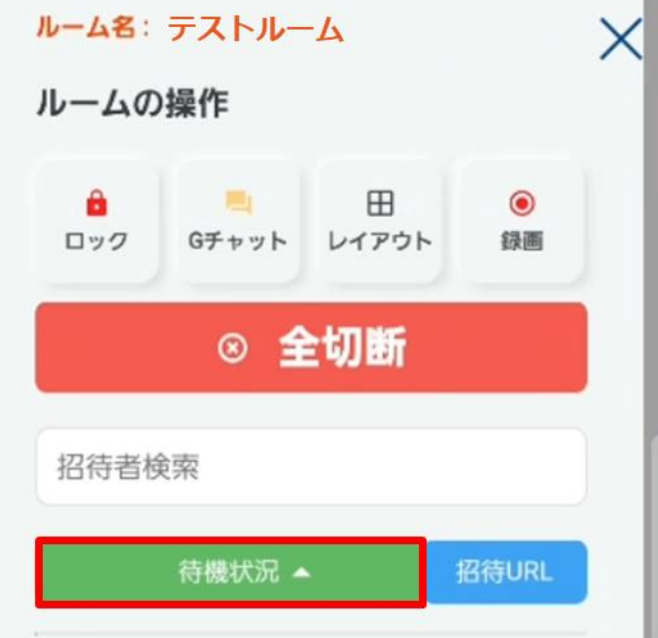

(9) 入室申請がくると『招待』ボタンの色が変化しますので、選択します。

➢ 『招待』ボタンが灰色の場合は、入室申請が来ておりません。

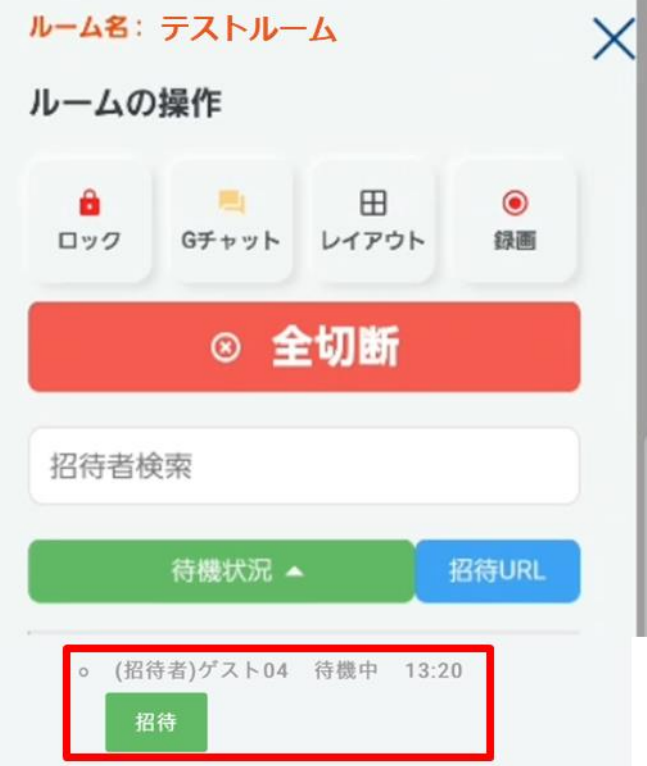

(10) URL 招待されたユーザーが入室します。

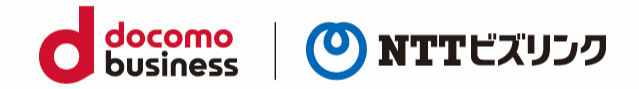

#### <span id="page-20-0"></span>**3.3. 特定のユーザーをルームから退室させる**

(1) メニューアイコン ––––––––– を選択します。

(2) 参加者リストから、退室させたいユーザーの『退室』を選択します。

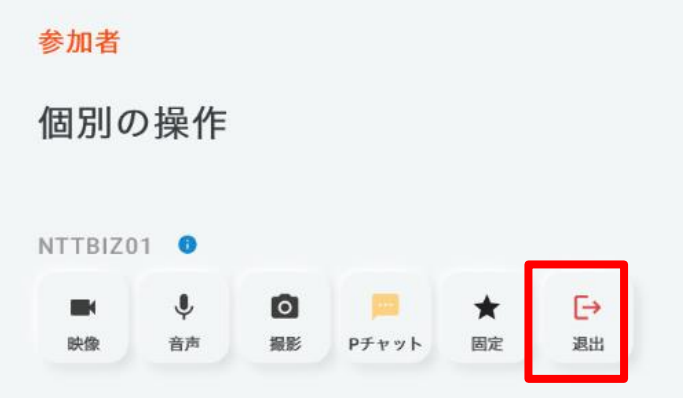

(3) 対象ユーザーはルームから退室します。

### <span id="page-20-1"></span>**3.4. 全ユーザーをルームから退室させる**

(1) メニューアイコン ームを選択します。

(2) 『全切断』を選択します。

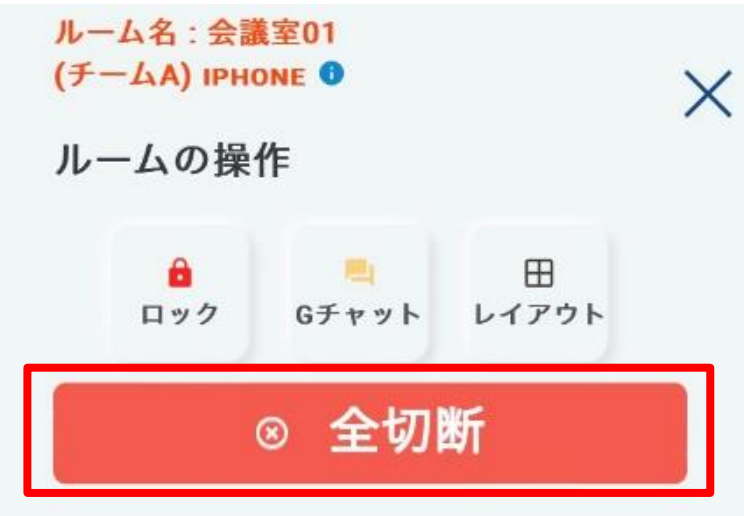

(2) 全ユーザーはルームから退室します。

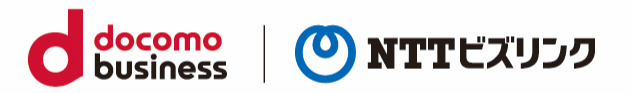

## <span id="page-21-0"></span>**4. ルーム参加者の限定**

■ ルームオーナーまたはロールがシステム管理者、センター利用者の場合ご利用いただける操作です。

ルームへ入室可能なユーザーを以下の 2 種類の機能で限定する事が可能です。

- ⚫ ルームロック:ロックを解除するまでルームオーナー以外のユーザーは入室することが出来ません。
- ⚫ PIN:ルームオーナー以外は PIN を知っているユーザーのみ入室が可能になります。
- ➢ ロールがシステム管理者のユーザーはルームロックや PIN の設定がされていても入る事ができます。

#### <span id="page-21-1"></span>**4.1. ルームロック**

(1) メニューアイコン –– を選択します。

- (2) 『ロック』ボタンを選択します。
- ➢ ルームロックは自分がオーナーのルームまたはロールがシステム管理者の場合ご利用いただけます。

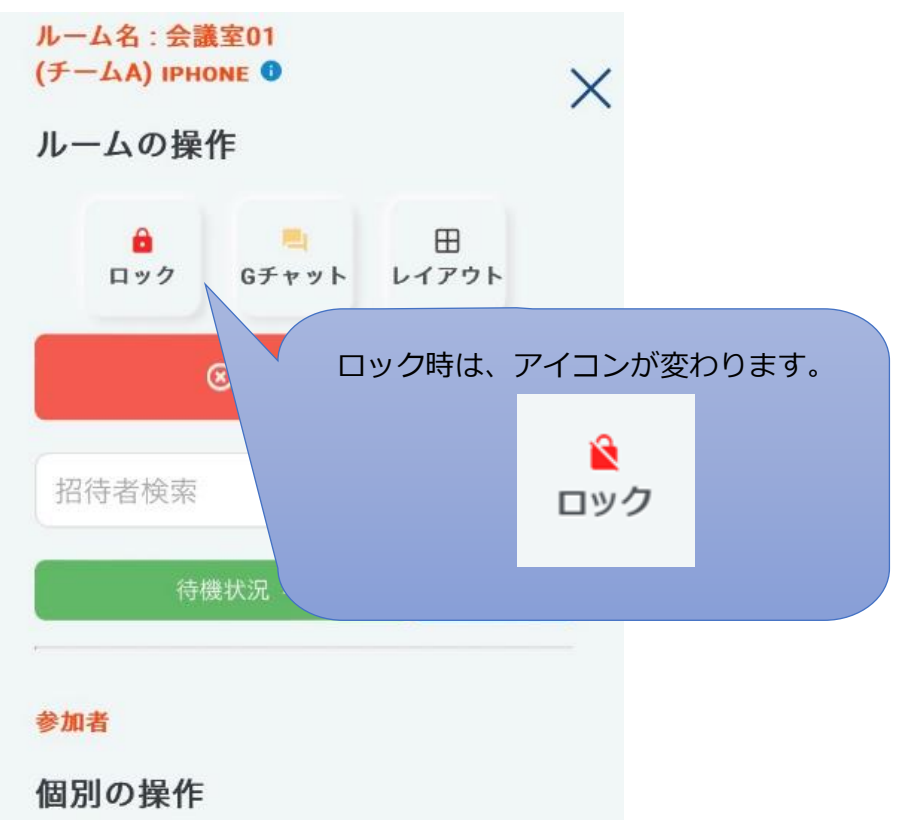

- (3) 『ロック』ボタンが変化し、ルームへの入室が禁止されます。
- ➢ ルームロックを解除したいときは、再度『ロック』ボタンを選択してください。

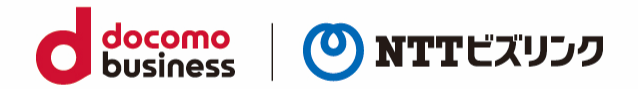

#### <span id="page-22-0"></span>**4.2. PIN の設定**

ルームに PIN を設定すると、PIN を知っているユーザーのみ入室が可能になります。

PIN の設定はロビー画面で設定ができます。

- ➢ 自ルームありユーザーのみ可能です。
- ➢ ルームオーナーまたはロールがシステム管理者の場合、PIN が設定されていても入室できます。

### <span id="page-22-1"></span>**4.2.1. PIN コードを設定する -自分のルーム-**

(1) ロビー画面で、『PIN 設定』を選択します。

> 自ルームありユーザーのみ可能です。

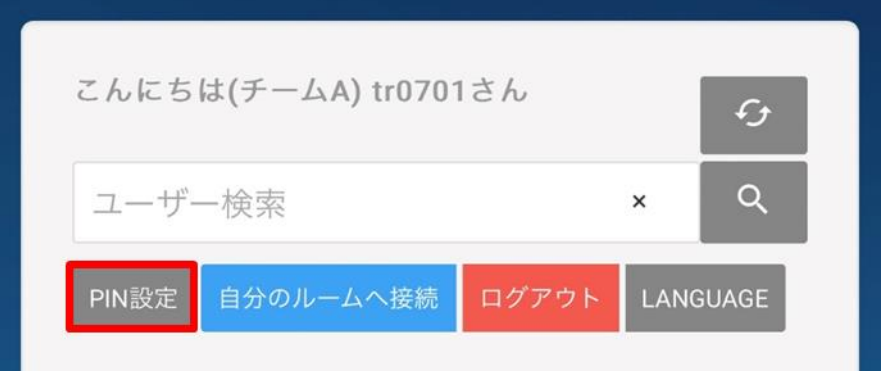

(2) PIN (半額数字 3 文字以上)を入力し『更新』を選択すると、ディスプレイ名の横に **III** 『PIN 状態ボタン』が表示され、PIN が設定されます。

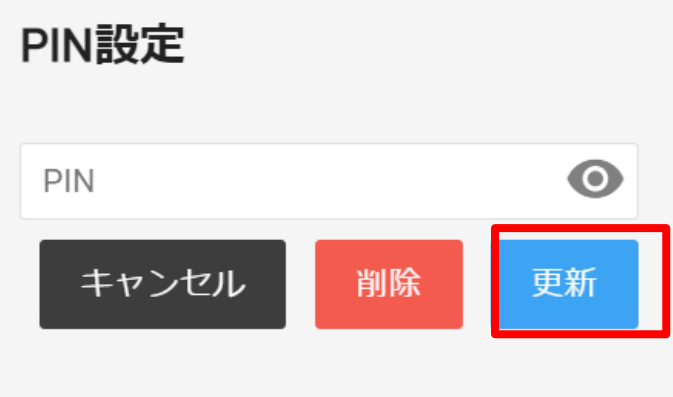

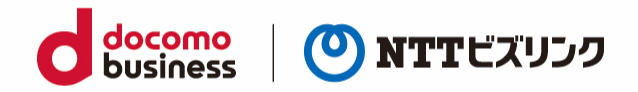

#### <span id="page-23-0"></span>**4.2.2. PIN コードを設定する -他ユーザーのルーム-**

- (1) ロビー画面でユーザー検索またはお気に入り登録から、PIN を設定したいユーザーの **■ 『PIN 設定』ボタンを選択します。**
- ➢ 他ユーザーのルームの PIN 設定はロールがシステム管理者の場合ご利用いただけます。
- ➢ お気に入り登録は「2.3.1.[お気に入りルームを登録する」](#page-13-0)を参照ください

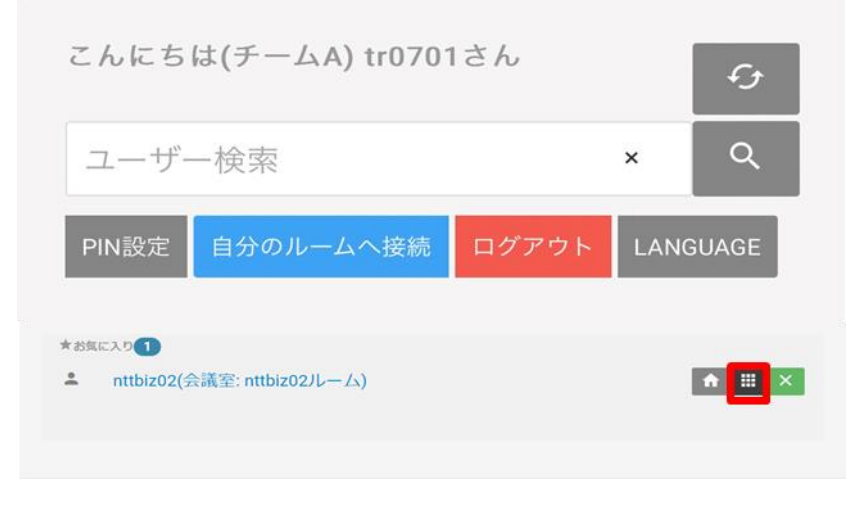

(2) PIN (半額数字 3 文字以上)を入力し『更新』を選択すると、ディスプレイ名の横に **【1】**『PIN 状態ボタン』が表示され、PIN が設定されます。

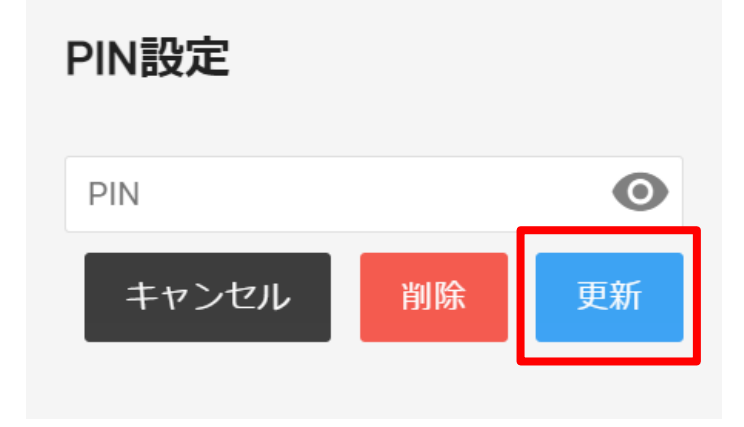

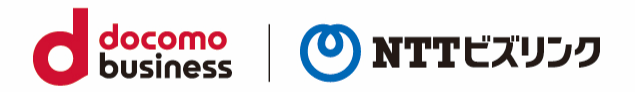

#### <span id="page-24-0"></span>**4.2.3. PIN 設定を消去する**

- (1) 自分または他ユーザーの『PIN 設定』を選択します。
- ➢ 自ルームの PIN 設定は自ルーム保有ユーザーのみ可能です。
- ➢ 他ユーザーのルームの PIN 設定はロールがシステム管理者の場合ご利用いただけます。

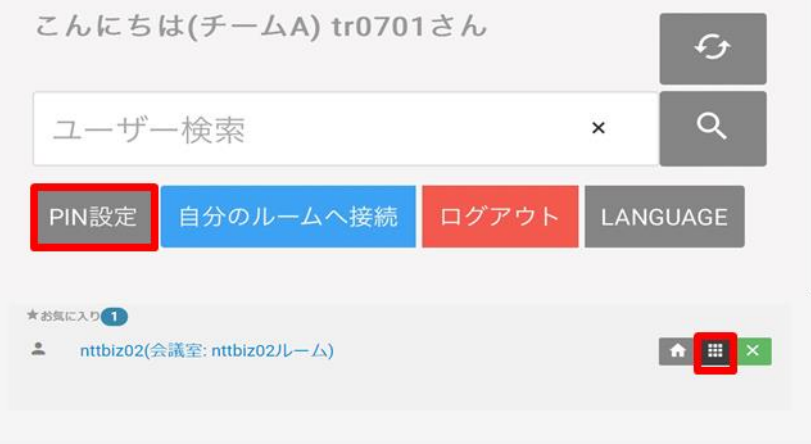

- (2) PIN の変更画面が表示されたら、PIN を入力せず『消去』ボタンを選択すると、ディスプレイ名の横 の『PIN 状態ボタン』が消え、PIN の設定が解除されます。
- ➢ PIN 設定をしていない場合、『消去』を選択しても反応しません。

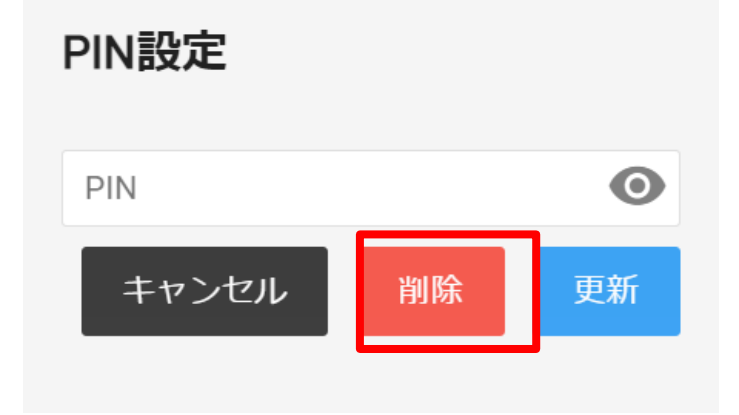

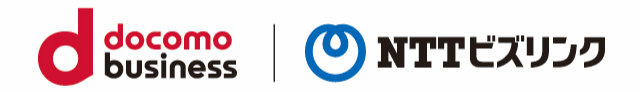

#### <span id="page-25-0"></span>**4.3. PIN 設定済みのルームへの入室方法**

PIN が設定しているルームには、ロールがセンター利用者または現場利用者のユーザーは自分のルーム 以外に入室する場合 PIN の入力が必要になります。

(1) 入室したいルームの ■■ 『ルーム』ボタンを選択します。

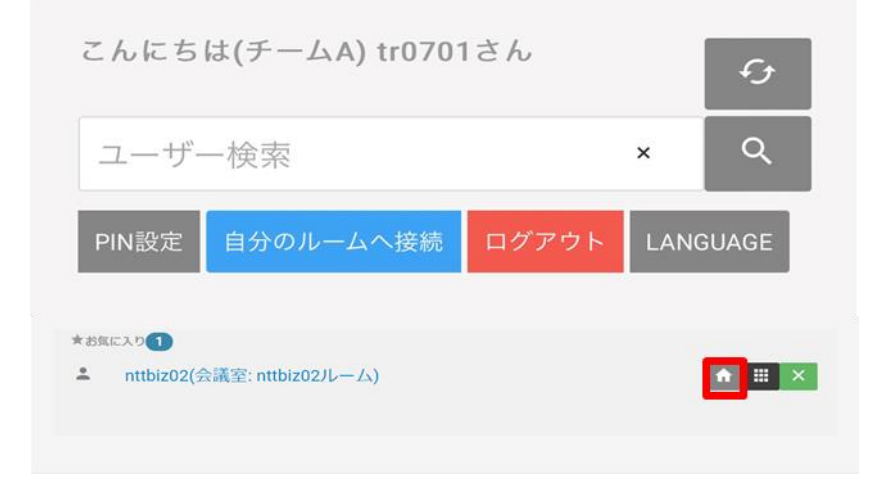

(2) PIN 入力画面が表示されたら、PIN を入力して『入室』を選択します。

### このルームはルームピンが設定されています。

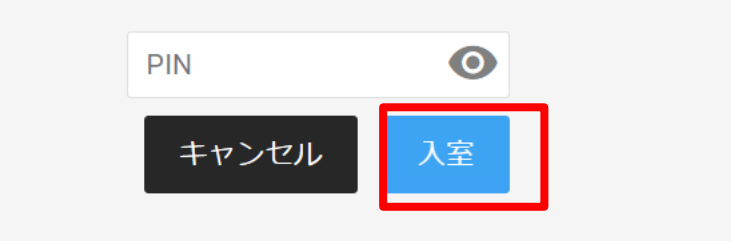

(3) ルームに入室できます。

➢ 招待してもらう場合、PIN を入力せずルームに入室できます。

(招待方法は「3.1.[検索欄から特定のユーザーをルームに招待する」](#page-15-1)を参照ください。)

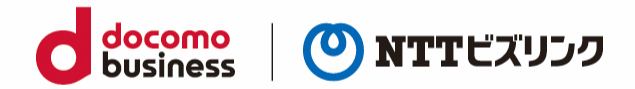

# <span id="page-26-0"></span>**5. 自分の映像・音声の設定の変更**

ルーム内で使用するカメラ・マイクの機器の設定を行うことができます。また、ロビー画面でカメラ・マ イク等に関する設定をルーム入室前に行うことができます。

### <span id="page-26-1"></span>**5.1. デバイスの設定**

ロビー画面に他の設定で次ページの表の設定ができます。

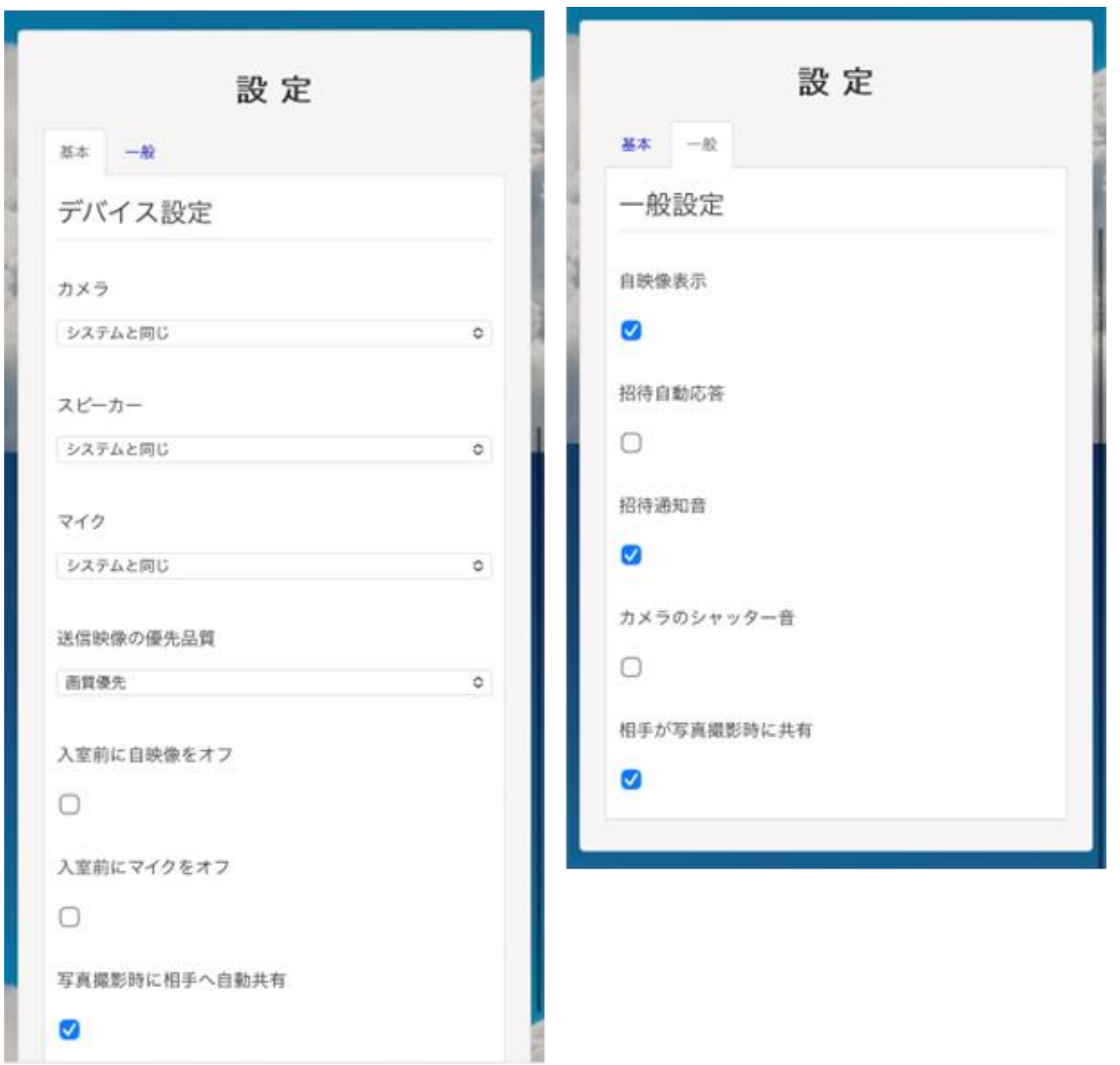

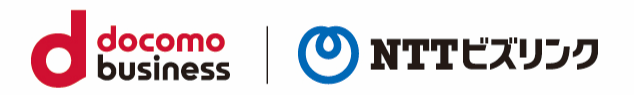

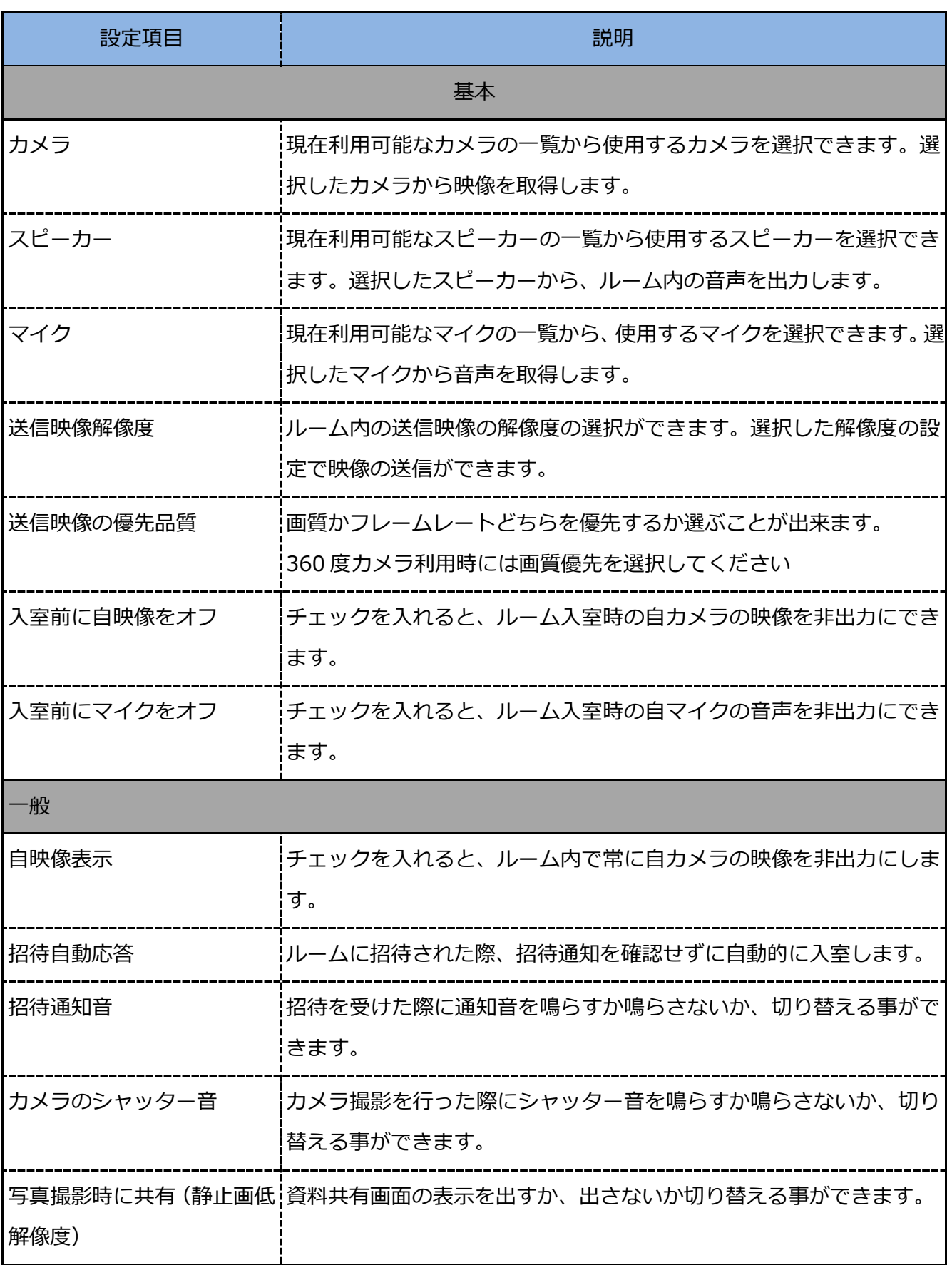

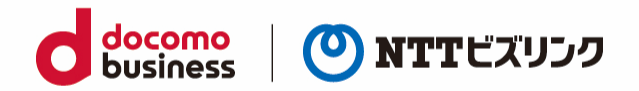

### <span id="page-28-0"></span>**5.2. 自映像ミュート**

(1) ルーム画面で『映像』ボタンを選択します。

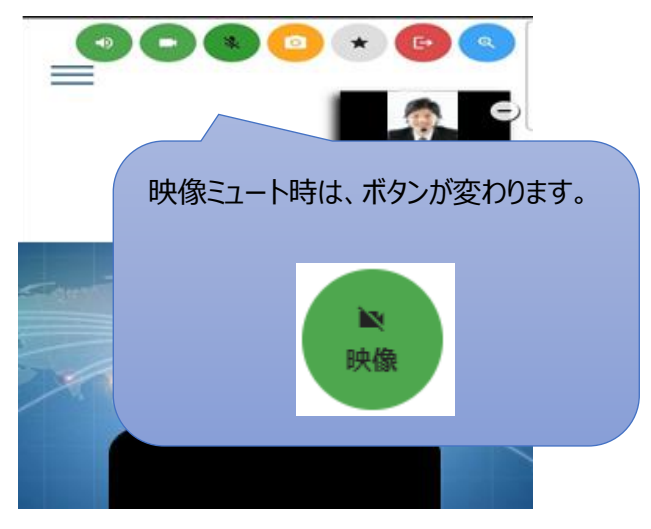

- (2) 『映像』ボタンが変化し、ルーム内に自分の映像が共有されなくなります。
- ➢ 映像ミュートしている状態でカメラ撮影の対象になった場合、一時的に映像ミュートが解除にされ ます。
- ➢ 映像ミュートを解除にしたいときは、再度『映像』ボタンを選択してください。

#### <span id="page-28-1"></span>**5.3. 自音声ミュート**

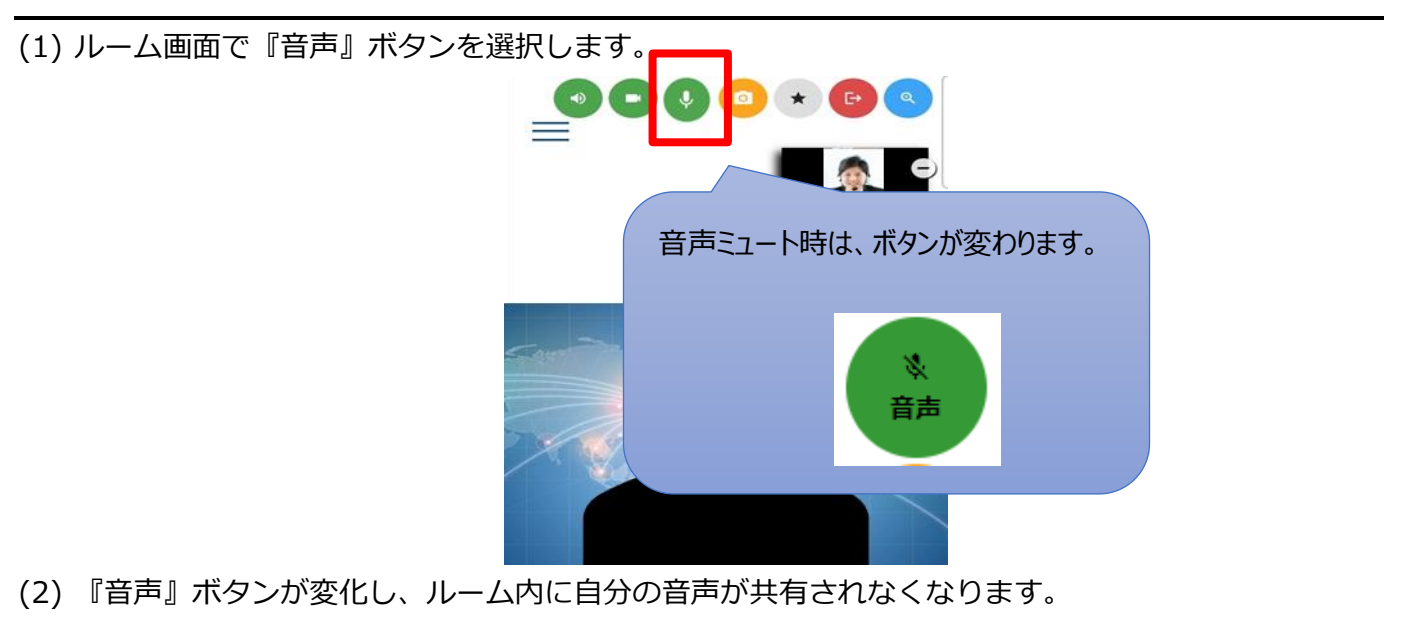

音声ミュートを解除にしたいときは、再度『音声』ボタンを選択してください。

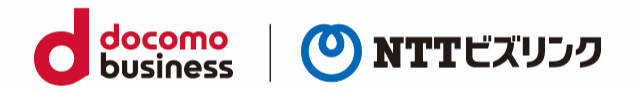

### <span id="page-29-0"></span>**5.4. 自スピーカーミュート**

(1) ルーム画面で『スピーカー』ボタンを選択します。

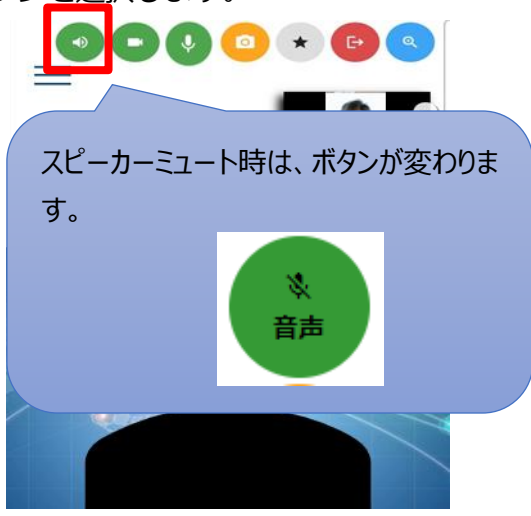

- (2) 『スピーカー』ボタンが変化し、ルーム内音声がスピーカーから出力されなくなります。
- ➢ スピーカーミュートを解除にしたいときは、再度『スピーカー』ボタンを選択してください。

#### <span id="page-29-1"></span>**5.5. 自映像を固定する**

画面を固定するとルーム内全員に自画面が固定されます。

- ➢ 固定できるユーザーは一人です。
- ➢ 画面の固定は各レイアウトによって以下の様に固定されます。

(各レイアウトについては「7.1 [画面レイアウトを変更する」](#page-34-1)を参照ください)

(1) 自分の『固定』を選択します。

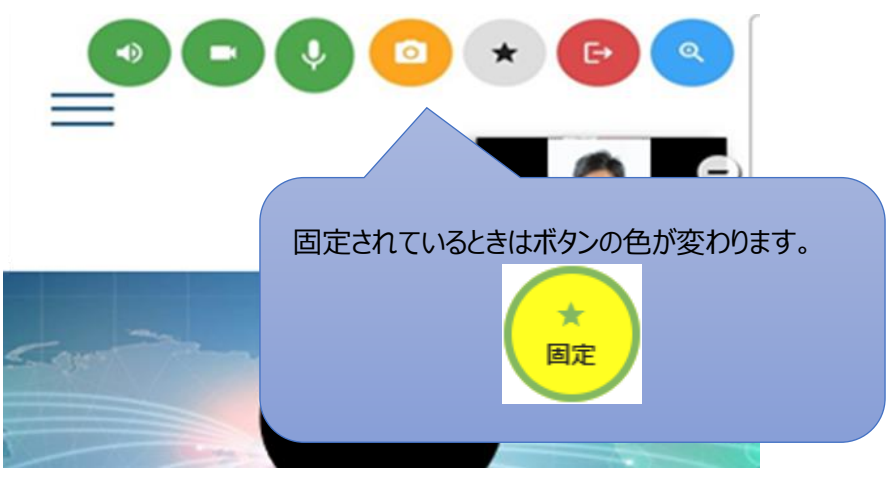

選択したユーザーの画面が固定されます。

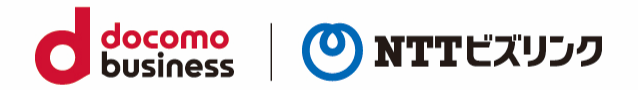

### <span id="page-30-0"></span>**5.6. 自映像と対向映像の入れ替え**

自映像と対向映像の位置を入れ替える事ができます。以下の場合は入れ替える事ができません。

- 自分以外の参加者が固定されている時
- 映像アノテーション利用時
- 360 度閲覧機能利用時
- (1) 画面右上の対向映像が映っているウィンドウを選択します。

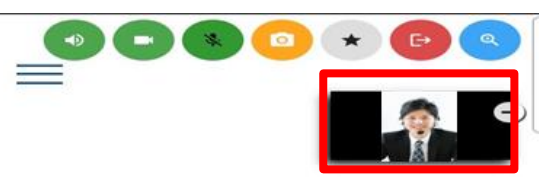

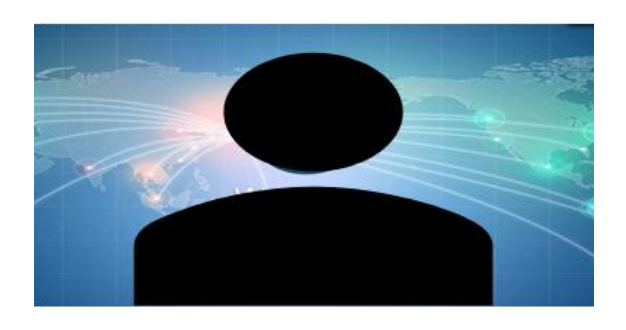

(2) 対向映像が拡大されます。自映像に戻したい場合は再度ウィンドウを選択します。

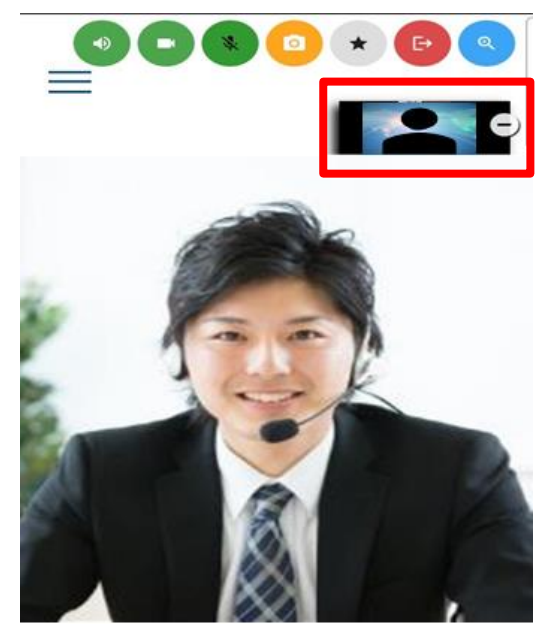

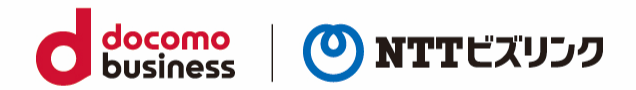

# <span id="page-31-0"></span>**6. 他ユーザーの映像・音声の操作**

ルームオーナーまたはロールがシステム管理者、センター利用者の場合ご利用いただける操作です。

ルーム入室中、他の端末の映像・音声を遠隔で制御することが可能です。

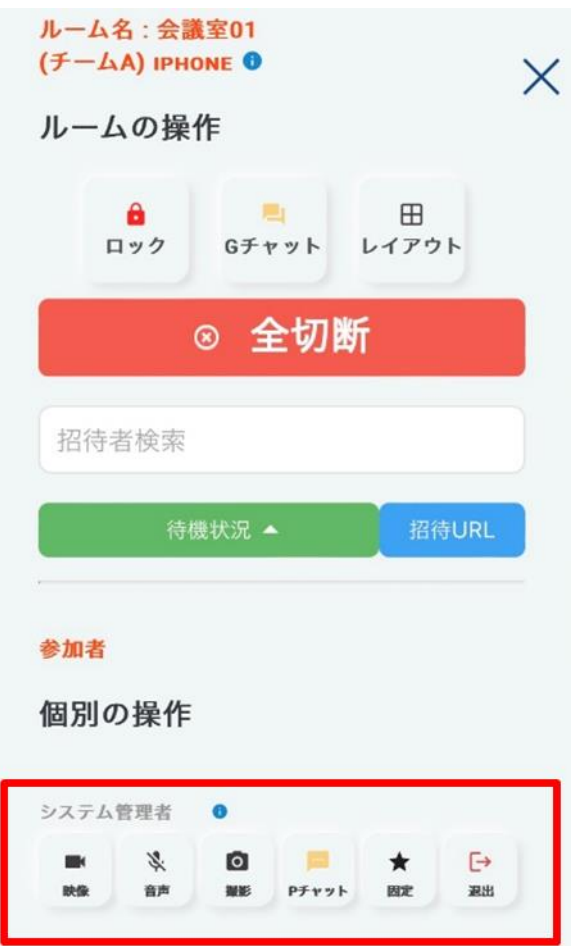

※撮影については「8.1.2.[画像の撮影](#page-37-1)-他画像-」をご参照ください。 ※P チャットについては「11.2.[プライベートチャット」](#page-48-0)をご参照ください。 ※退出については「3.3. [特定のユーザーをルームから退室させる」](#page-20-0)をご参照ください。

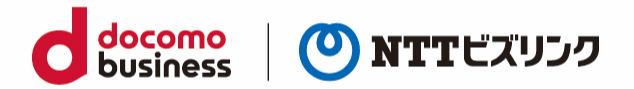

#### <span id="page-32-0"></span>**6.1. 遠隔映像ミュート**

特定のユーザーのカメラ映像を送信しないようにできます。

(1) メニューアイコン ━━ を選択します。

(2) 参加者リストから、映像をミュートにしたいユーザーの『映像』ボタンを選択します。

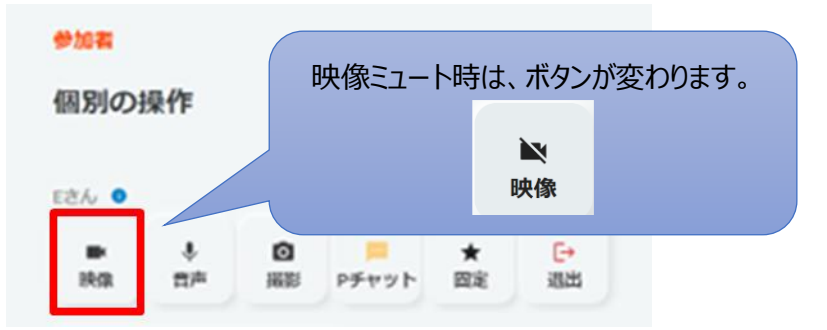

(3) 『映像』ボタンが変化し、映像ミュートした相手の映像が表示されなくなります。

➢ 映像ミュートを解除したいときは、再度『映像』ボタンを選択してください。

#### <span id="page-32-1"></span>**6.2. 遠隔音声ミュート**

特定のユーザーのカメラ音声を送信しないようにできます。 (1) メニューアイコン –– を選択します。

(2) 参加者リストから、音声をミュートにしたいユーザーの『音声』ボタンを選択します。

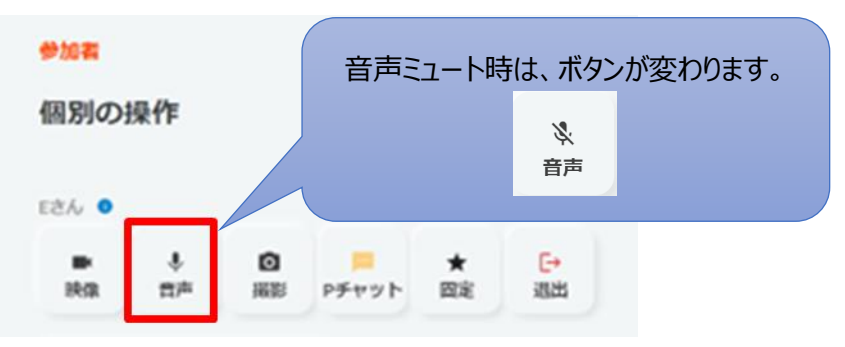

- (3) 『音声』ボタンが変化し、選択した相手の音声が聞こえなくなります。
- ➢ 音声ミュートを解除したいときは、再度『音声』ボタンを選択してください。

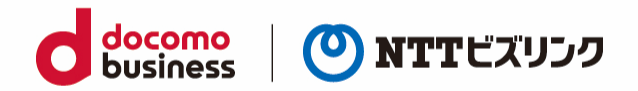

#### <span id="page-33-0"></span>**6.3. 特定のユーザーの画面を固定する**

ルーム映像に自分または他ユーザーの画面を固定することができます。

画面を固定するとルーム内全員に選択した画面が固定されます。

- ➢ 固定できるユーザーは一人です。
- ➢ 画面の固定は各レイアウトによって以下の様に固定されます。 (各レイアウトについては「7.1 [画面レイアウトを変更する」](#page-34-1)をご参照ください)

(1) メニューアイコン –– を選択します。

(2) 他ユーザーの『固定』を選択します。

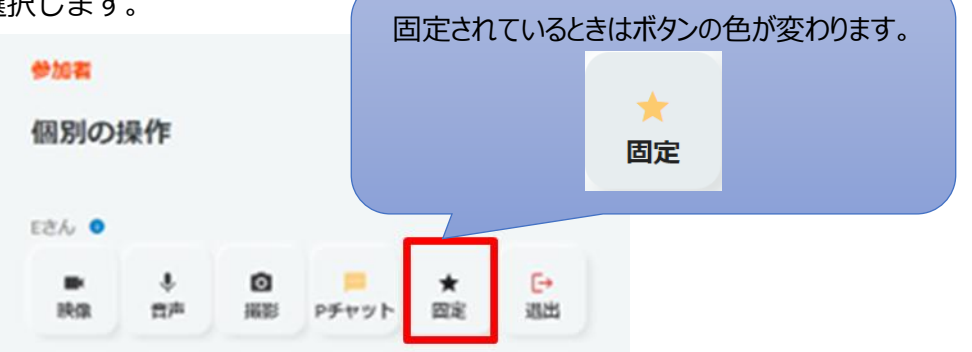

(3) 選択したユーザーの画面が固定されます。

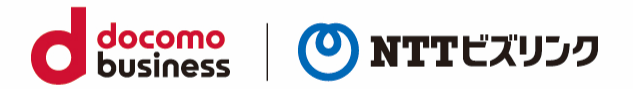

## <span id="page-34-0"></span>**7. 画面レイアウトの変更**

ルームオーナーまたはロールがシステム管理者、センター利用者の場合ご利用いただける操作です。

ルーム映像の表示方法を変更することができます。

➢ 360 度映像利用時、画面レイアウトの変更はできません。

### <span id="page-34-1"></span>**7.1. 画面レイアウトを変更する**

(1) メニューアイコン –– を選択します。

(2) 『レイアウト』を選択します。

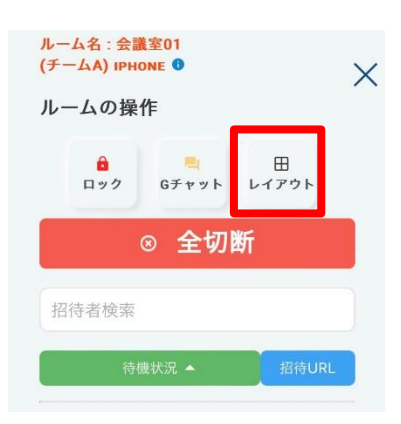

(3) 変更したい画面レイアウトを選択します。(画像は1+7layout を選択の場合)

- 1+0layout:大画面 1 つになります。発言しているユーザーのカメラ映像が優先的に表示されます。
- 1+7layout:大画面 1 つに小画面 7 つになります。発言しているユーザーのカメラ映像が優先的に 大画面に表示されます。
- 4+0layout:画面が 4 つに等分割されます。

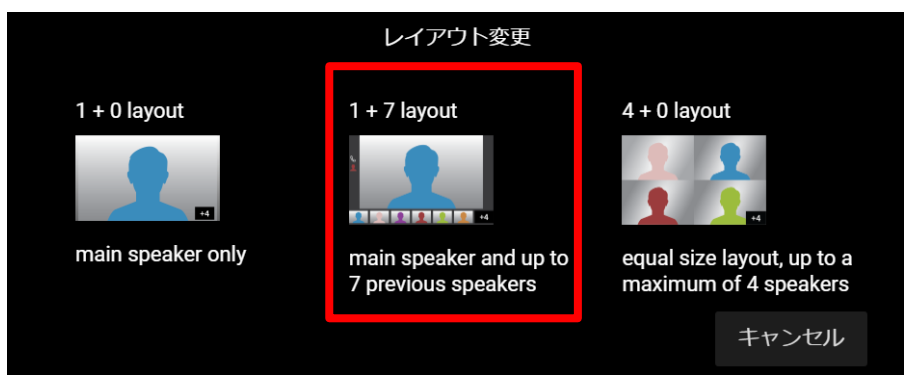

(1) 選択した画面レイアウトに切り替わります。

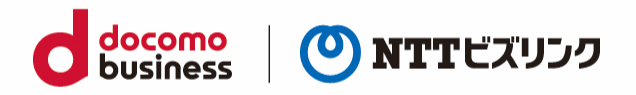

## <span id="page-35-0"></span>**8. 録画**

会議中、ルーム内の映像を録画することができます。録画した映像は録画を開始したユーザーの端末に 保存されます。録画対象は以下の 2 種類から選択することができます。 ルームオーナーまたはロールがシステム管理者、センター利用者の場合ご利用いただける操作です。

- ⚫ 他映像:表示されている画面を録画します。自分の音声は録音されません。
- ⚫ 自映像:自分の映像を録画します。他ユーザーの音声は録音されません。
- ➢ 推奨ブラウザーは Chrome になります。Chrome 以外のブラウザーで録画した場合、映像が乱れる ことがあります。

#### <span id="page-35-1"></span>**8.1. 録画を開始する**

(1) メニューアイコン –– を選択します。

(2) 『録画』ボタンを選択します。

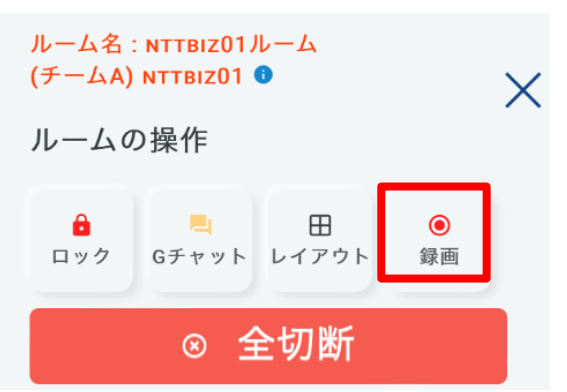

- (3) 録画したい映像を選択します。(画像は他映像の場合)
- ⚫ 他映像:他ユーザーが映っている画面を録画します。自分の音声は録音されません。
- ⚫ 自映像:自分の映像を録画します。他ユーザーの音声は録音されません。

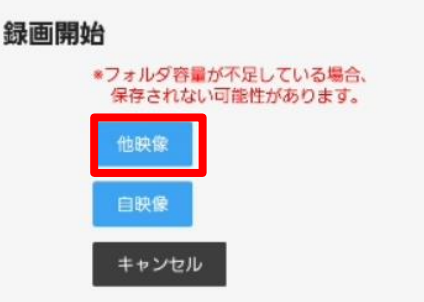

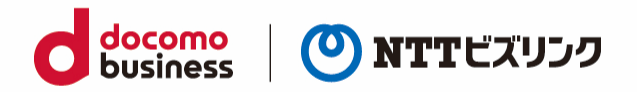

- (4) 録画が開始されます。
- ➢ 録画可能時間は最大 30 分です。録画可能時間を過ぎると自動で保存されます。
- ➢ 録画中は録画アイコンが変化します。
- ➢ 録画中にルームの退室やウェブブラウザーを閉じた場合自動で録画を停止し、端末に保存されます。
- ➢ 推奨ブラウザーは Chrome になります。Chrome 以外のブラウザーで録画した場合、映像が乱れる ことがあります。

#### <span id="page-36-0"></span>**8.2. 録画を終了する**

(1) メニューアイコン –– を選択します。

(2) 録画を終了する場合、『録画中』ボタンを選択します。

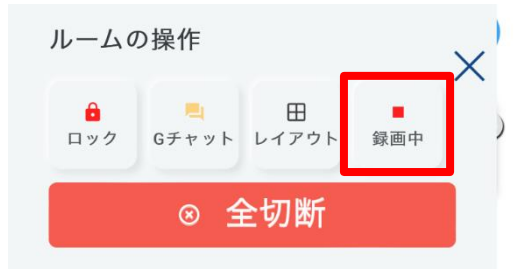

- (3) 『録画ファイル保存』を選択します。
- ➢ 録画ファイルは「ダウンロード」フォルダに保存されます。

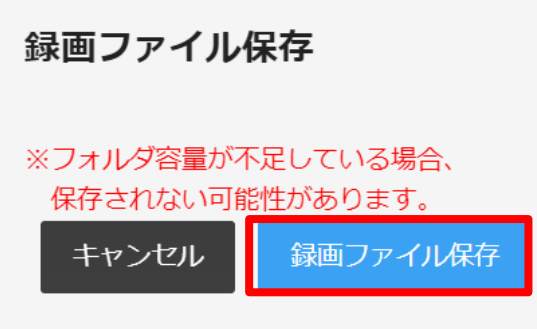

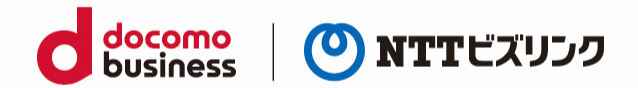

## <span id="page-37-0"></span>**9. カメラ撮影**

#### <span id="page-37-1"></span>**9.1. 画像を撮影する**

ルーム接続中、Web ブラウザーから自分または他ユーザーの画像撮影を行うことができます。 撮影された画像は自動で参加者に資料共有されます。

- ➢ 撮影された画像は管理ポータルに自動でアップロードされ保存されます。
- ➢ 画像は 1GB まで保存できます。

#### <span id="page-37-2"></span>**9.1.1. 画像の撮影 -自画面-**

(1) カメラボタンを選択すると、自分のカメラの映像が撮影されます。 撮影後に画像編集画面が立ち上がり、撮影した画像が自動で資料共有されます。

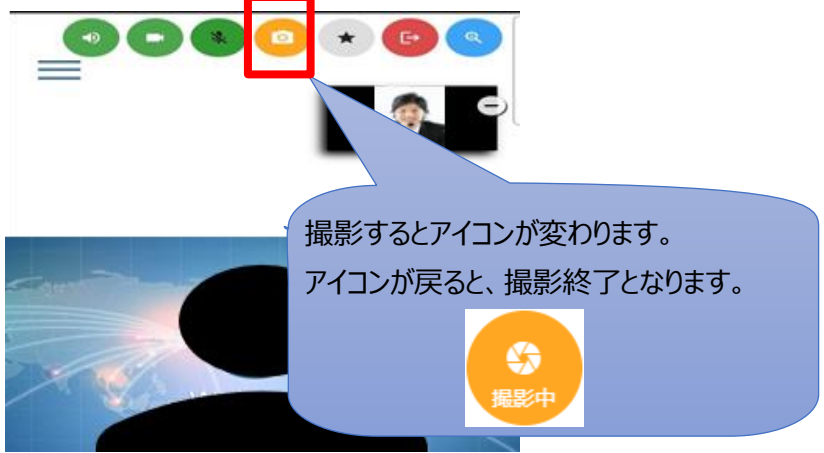

(2) 初回撮影時にはポップアップがブロックされ撮影がうまくいかないことがあります。 その場合ポップアップ及びリダイレクトの許可を行い、再度撮影を行ってください。

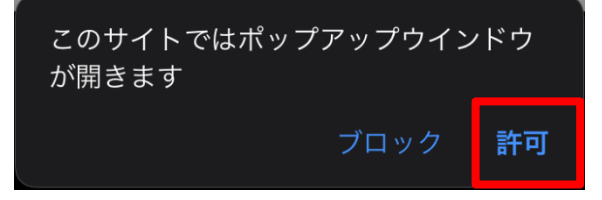

(3) 撮影した画像は、管理ポータルサーバー上に自動的に保存されます。 (詳細は管理ポータルマニュアルご参照ください。)

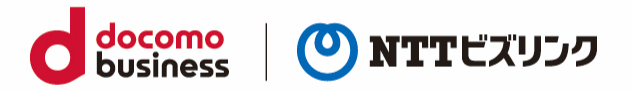

#### <span id="page-38-0"></span>**9.1.2. 画像の撮影 -他画面-**

ルームオーナーまたはロールがシステム管理者、センター利用者の場合ご利用いただける操作です。

(1) メニューアイコン –– を選択します。

- (2) カメラボタンを選択すると、対象ユーザーのカメラの映像が撮影されます。 撮影後に画像編集画面が立ち上がり、撮影した画像が自動で資料共有されます。
- ➢ 映像ミュートしているユーザーをカメラ撮影の対象にした場合、一時的に対象のユーザーの映像ミ ュートが解除されます。

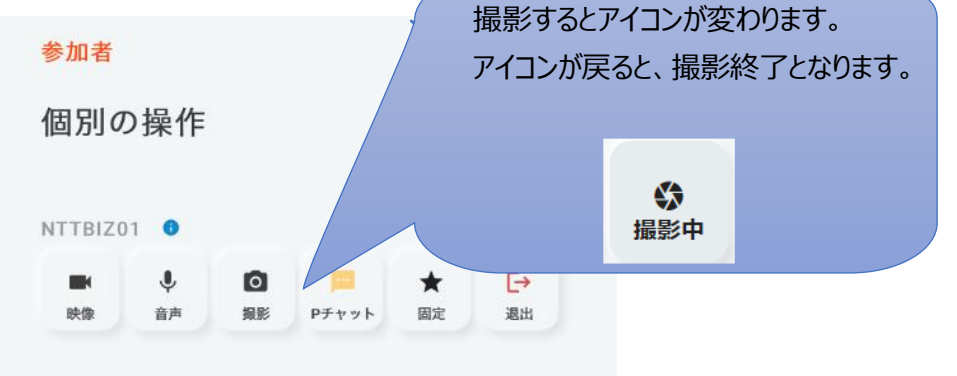

(3) 初回撮影時にはポップアップがブロックされ撮影がうまくいかないことがあります。 その場合ポップアップ及びリダイレクトの許可を行い、再度撮影を行ってください。

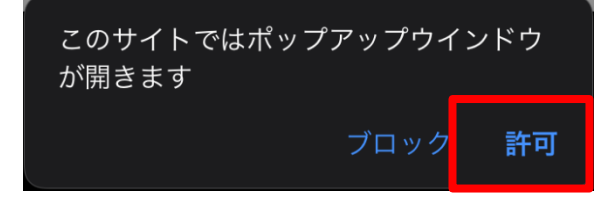

(4) 撮影した画像は、管理ポータルサーバー上に自動的に保存されます。

(詳細は管理ポータルマニュアルご参照ください。)

#### <span id="page-38-1"></span>**9.2. 撮影画像に書き込む**

遠隔で撮影した画像に書き込みをしてルーム内で共有することで、画像によるコミュニケーションが可 能です。

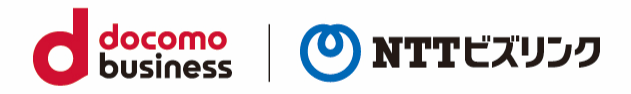

- (1) 自分または他ユーザーの画像を撮影します。(「5.1.[画像を撮影する」](#page-37-1)を参照ください)
- (2) 以下各種アノテーションを用いて画像に書き込みが可能です。

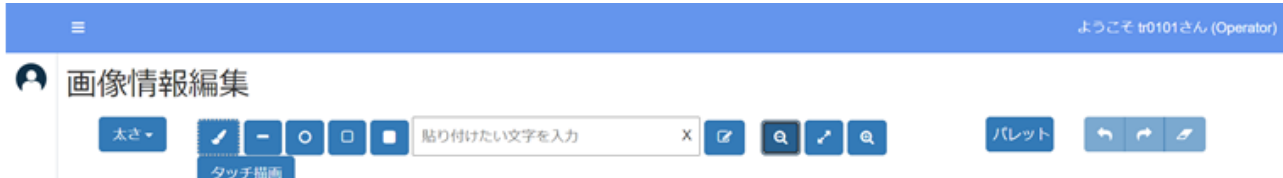

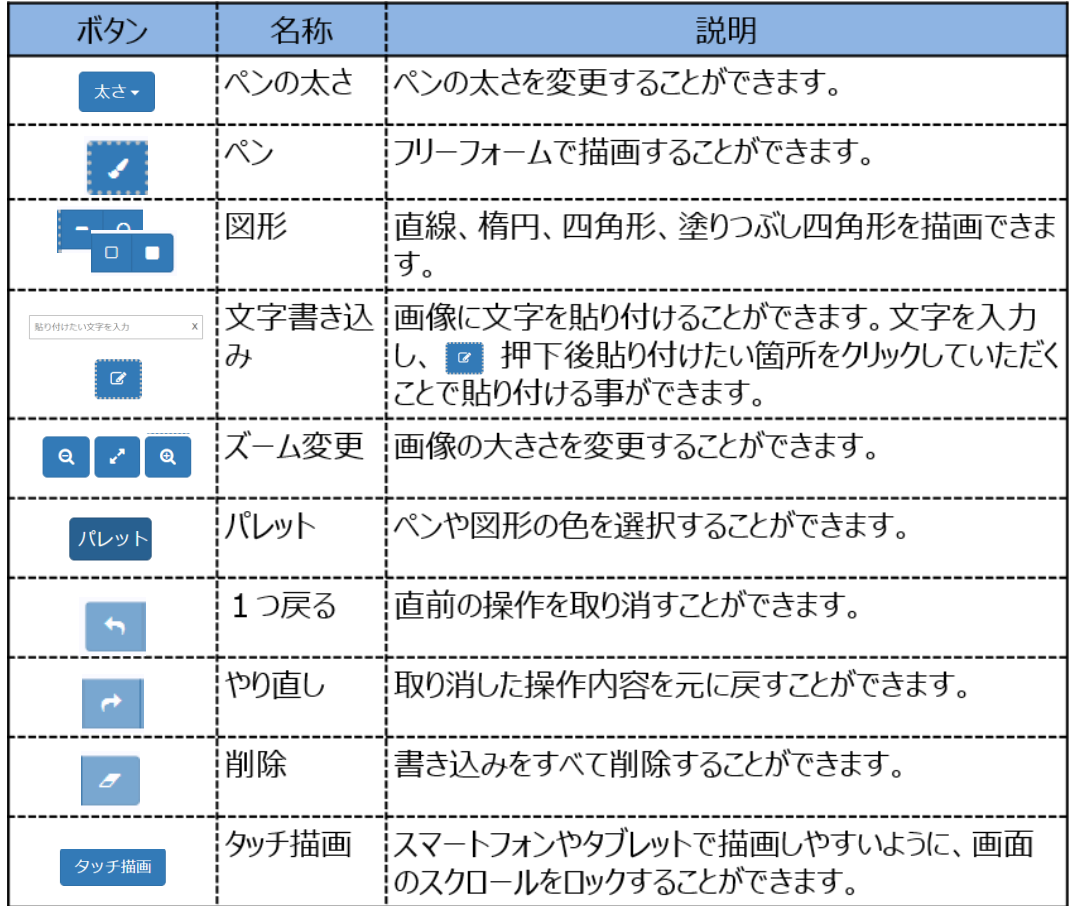

- (3) 編集画像を管理ポータルサーバー上に保存する場合、画像右下の『保存』を選択してください。
- ➢ 編集前の画像とは別で保存されます。

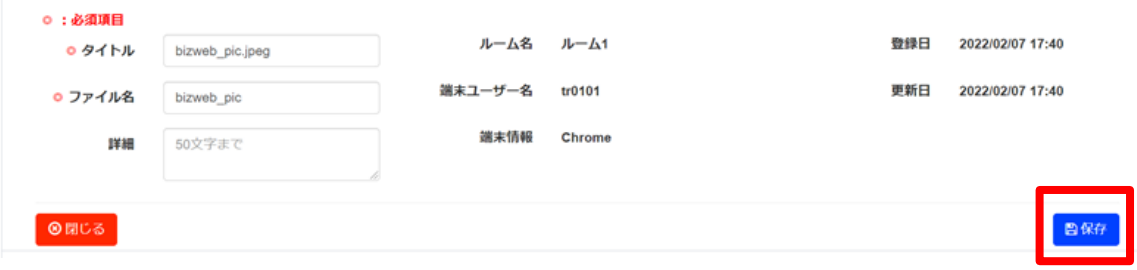

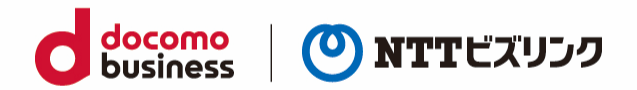

# <span id="page-40-0"></span>**10.360 度映像の閲覧**

#### <span id="page-40-1"></span>**10.1. 360 度映像の閲覧**

スマートフォンでは 360 度映像を閲覧することができます。360 度映像の配信は PC または Windows タブレットで行うことができます。(詳細は[PC]ウェブルーム利用マニュアルを参照ください。)

360 度の閲覧方法には以下の 3 種類があります。

- ⚫ 個別閲覧:各参加者は 360 度映像を自由な視点で閲覧可能です。
- ⚫ 共有閲覧:共有閲覧開始者の視点を他の参加者とより高画質な状態で共有します。 共有閲覧時には視点の操作はできなくなります。参加者の視点を統一したい時にご使用ください。
- ⚫ 二画面閲覧:360 度カメラ拠点と通常カメラ拠点の映像を 2 つ並べて閲覧できます。 360 度映像は自由な視点で閲覧可能です。
- ➢ スマートフォンでは 360 度映像の閲覧のみ利用できます。閲覧方法の切り替えはできません。

### <span id="page-40-2"></span>**10.1.1. 個別閲覧**

- (1) 360 度映像画面で画面をスワイプすることで自由な視点で閲覧可能です。
- ➢ 個別閲覧時、レイアウトの変更、ユーザーの固定、自映像の拡大はできません。

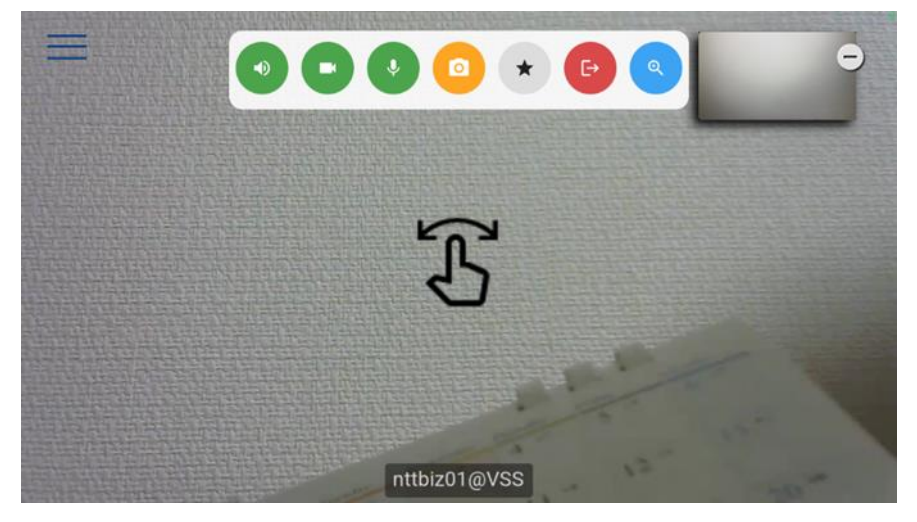

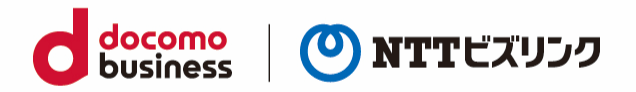

#### <span id="page-41-0"></span>**10.1.2. 共有閲覧**

- (1) 共有閲覧開始者の視点が共有されます。共有閲覧時には『描画』ボタンが表示され、映像に対しアノ テーションを描画することが可能となります。
- ➢ スマートフォンでは共有閲覧開始や切り替えはできません。
- ➢ 共有閲覧時には、個別閲覧異なり視点移動はできません。
- ➢ 共有閲覧時レイアウトの変更、ユーザーの固定及び自映像の拡大はできません。

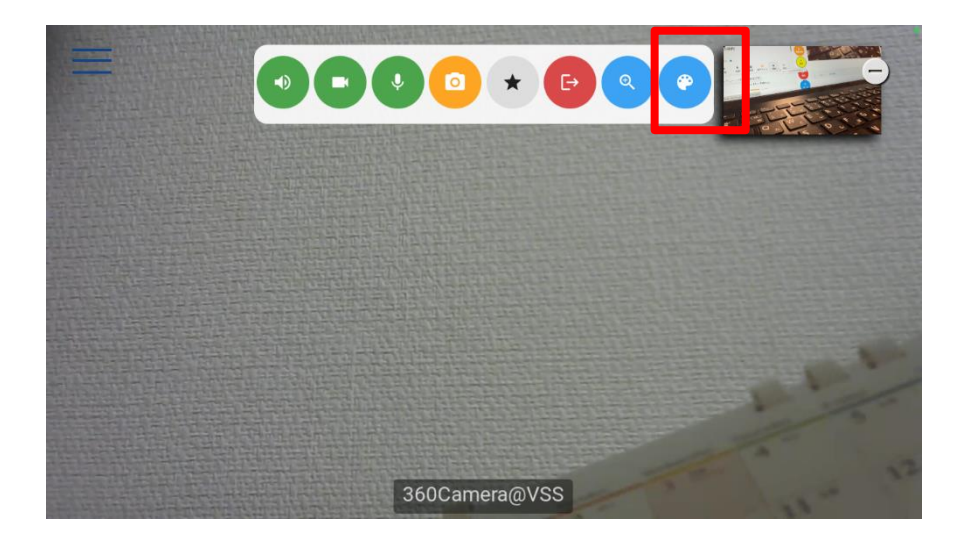

(2) 以下の各種アノテーションを用いて画像に書きこみが可能です。

(詳細は「11.2.[アノテーションを開始する\)](#page-44-0)をご参照ください。)

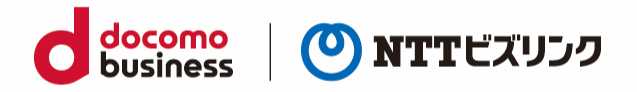

#### <span id="page-42-0"></span>**10.1.3. 二画面閲覧**

(1) 右側に 360 度カメラ拠点、左側に通常カメラ拠点の映像 2 つが表示されます。 360 度カメラ映像 画面をスワイプすることで自由な視点で閲覧可能です。

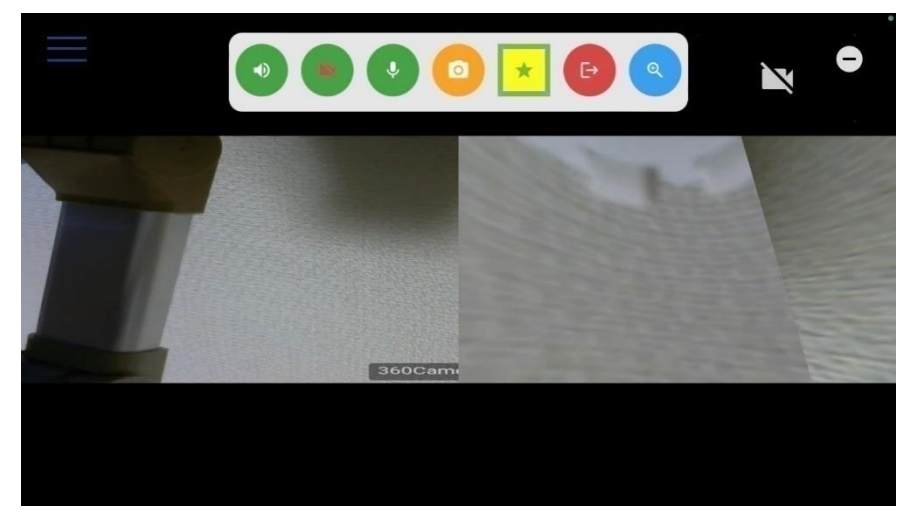

(2) ズーム機能を使うと、通常カメラ拠点の映像を拡大することができます。

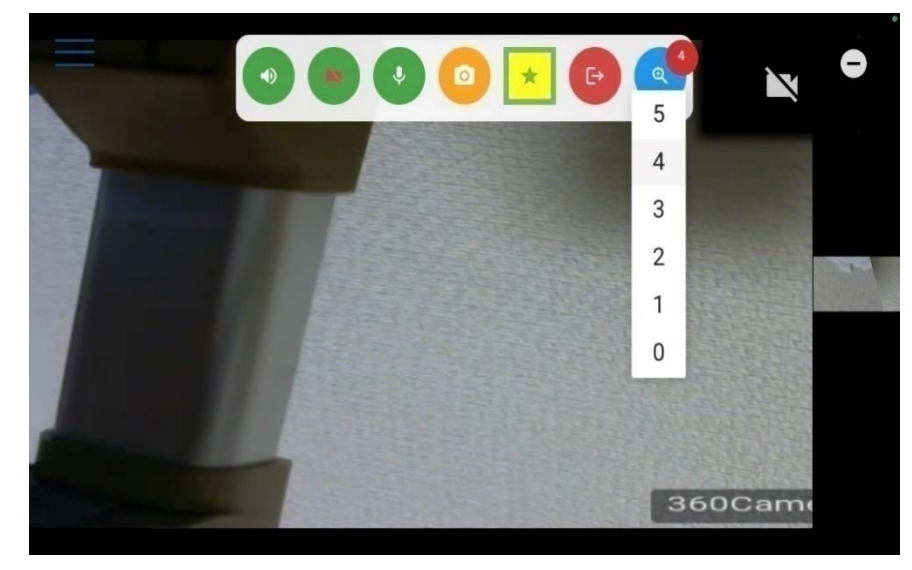

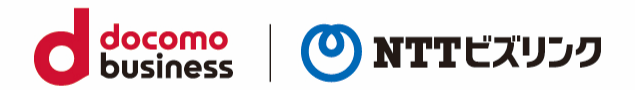

## <span id="page-43-0"></span>**11.リアルタイム描画**

#### <span id="page-43-1"></span>**11.1. リアルタイム描画を開始する**

映像や資料共有にアノテーションを描画することが出来ます。描画内容はリアルタイムに他の参加者に も共有されます。

■ 映像アノテーション

- (1) 描画したい対象の『固定』を選択します。
- ➢ 固定がされていない時、描画ボタンは表示されません。
- (2) 画面固定がされている時、描画ボタンが表示されます。『描画ボタン』を選択します。 アノテーションツールバーが表示され、各種アノテーションができるようになります。

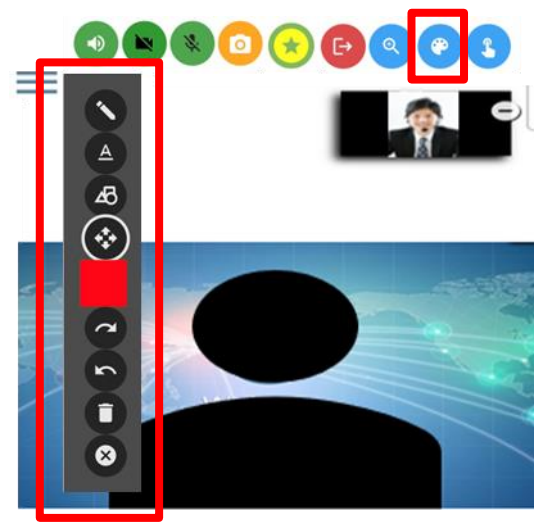

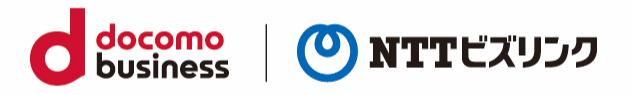

資料共有アノテーション

(1) 資料共有がされている時、描画ボタンが表示されます。『描画ボタン』を選択します。 アノテーションツールバーが表示され、各種アノテーションができるようになります。

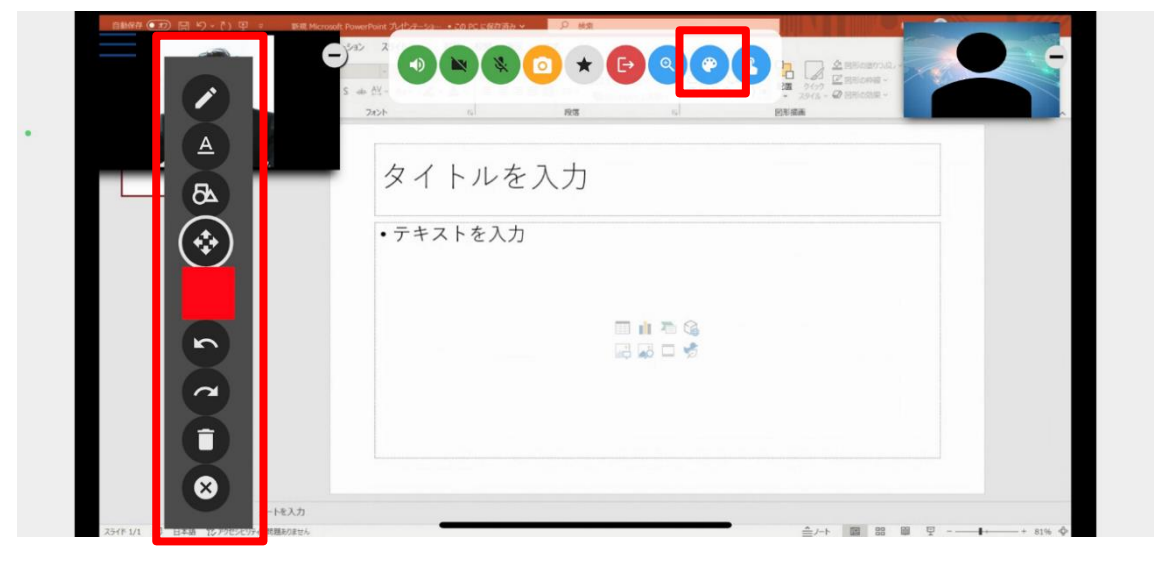

### <span id="page-44-0"></span>**11.2. アノテーションを開始する**

以下各種アノテーションを用いて映像および資料共有に書き込みが可能です。

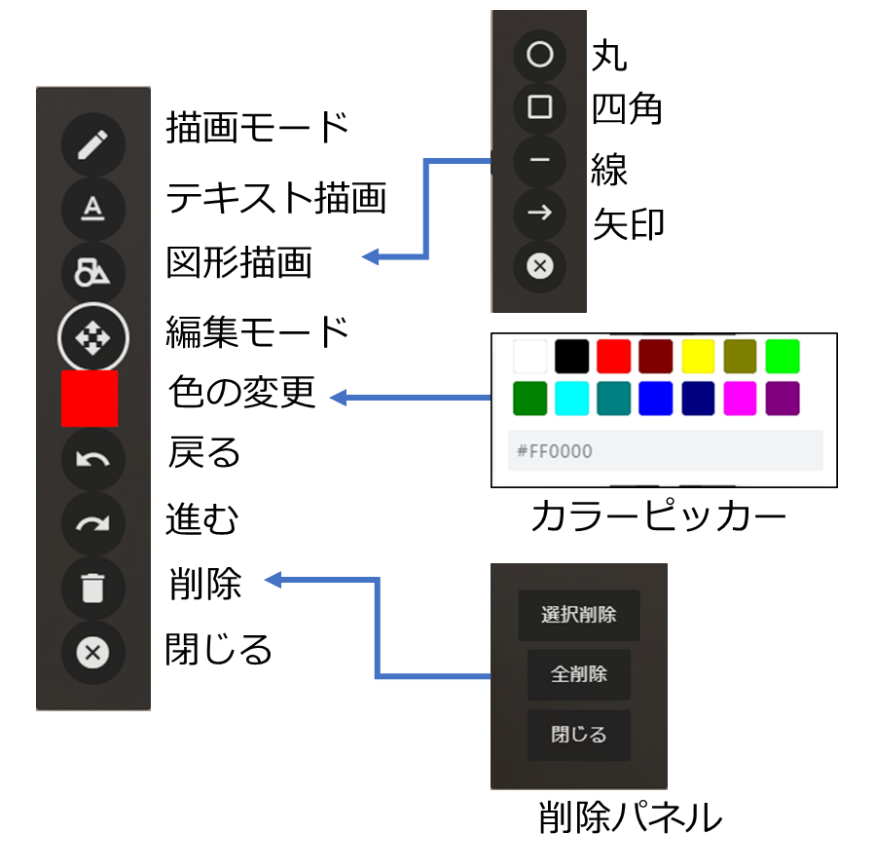

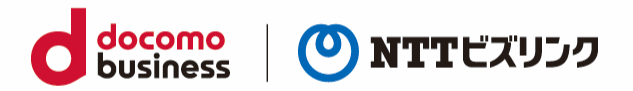

#### <span id="page-45-0"></span>**11.3. ポインターを開始する**

映像や資料共有時にポインターを利用することが出来ます。ポインターはリアルタイムに他の参加者に も共有されます。

※ポインター機能利用中はアノテーションが利用できません。 アノテーションを利用する場合はポインター機能を終了してからご利用ください。

(1) 『ポインター』を選択します。

『点滅ボタン』、『クリックボタン』、『パレットメニュー』と『終了ボタン』が表示されます。

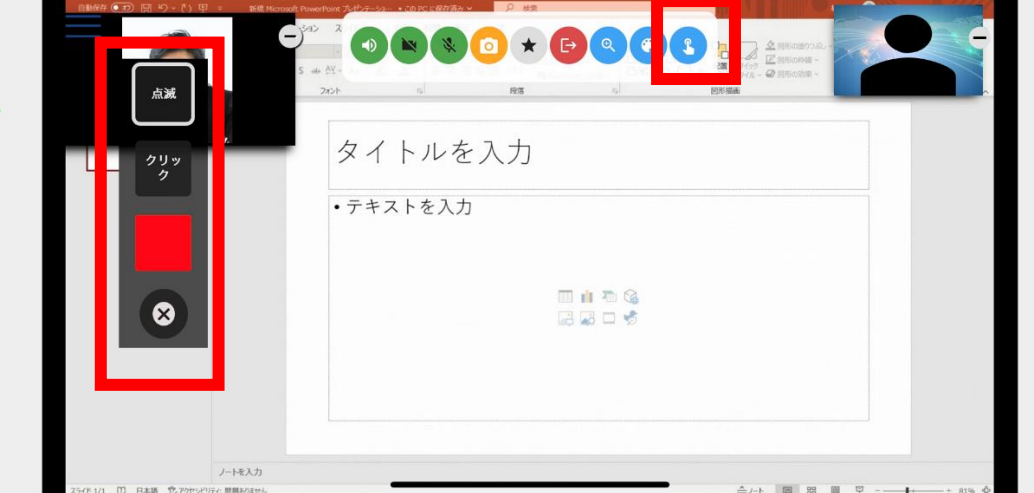

(2) 色を変更したい場合はパレットから目的の色を選択してください。

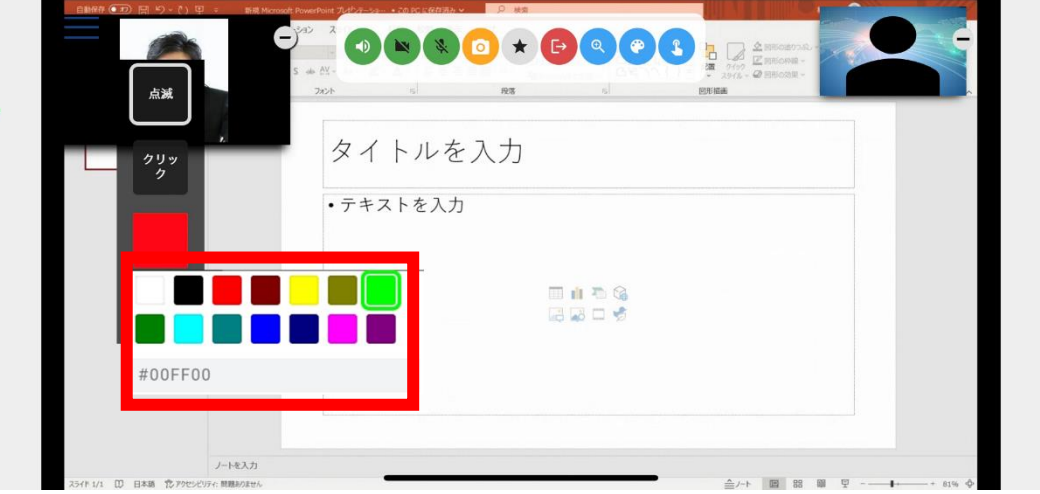

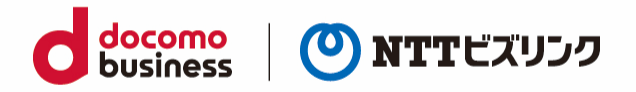

(3) 『点滅ボタン』をクリックし、映像枠内でクリックするとその位置にポインターが点滅で表示されま す。一定時間経過すると消滅します。

また、ポインター機能は同時に複数人で利用することができるため、複数のポインターを表示すること が出来ます。

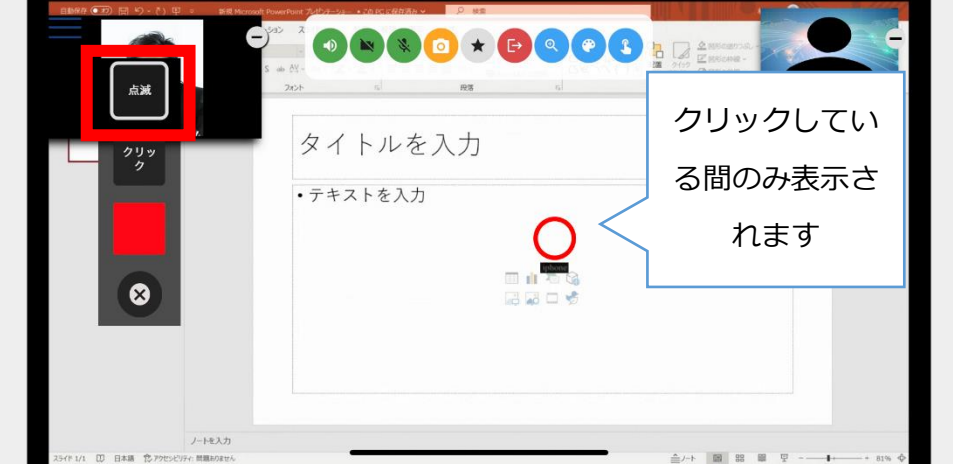

(4) 『クリックボタン』をクリックし、映像枠内でクリックするとその位置にポインターがクリックし ている間表示されます。クリックをやめるとポインターが消えます。

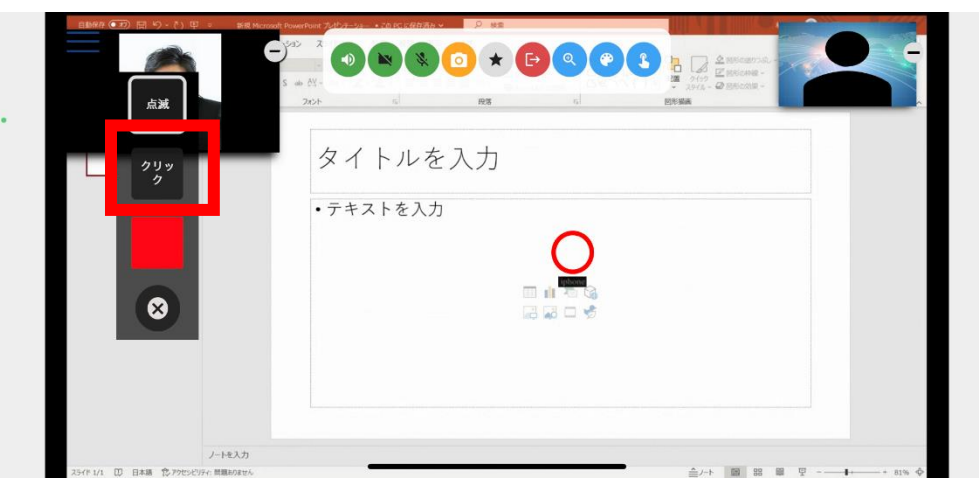

(5) 終了する際は終了ボタンを押します。

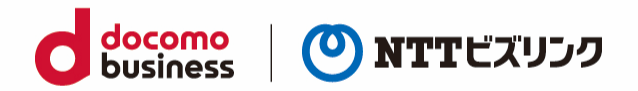

# <span id="page-47-0"></span>**12.チャット**

同じルーム入室中のユーザー間でテキストによるチャットが可能です。チャット相手は次のいずれかを 選択します。

- グループ (参加者全員とチャット)
- プライベート (任意のユーザー1名と1対1でチャット)
- ➢ チャットは管理ポータルに自動でアップロードされ保存されます。(詳細は、管理ポータルマニュア ルを参照してください)

### <span id="page-47-1"></span>**12.1. グループチャット**

- (1) 画面下部の入力フォームにメッセージウィ入力し、①『送信』を選択します。
- ▶ チャットウィンドウの表示・非表示を切り替えたいときは、チャットウィンドウの左上の2 選択します。
- ➢ 横向きの場合チャットウィンドウが下に隠れています。画面を上にスワイプしてください。

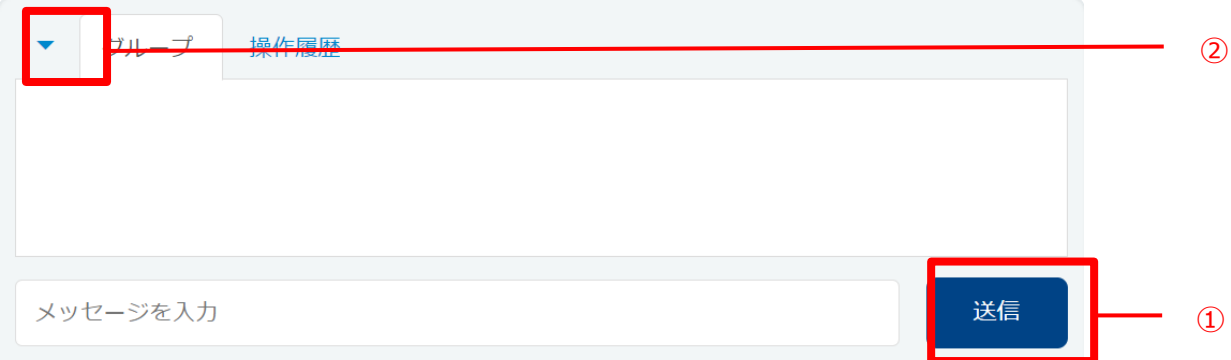

- (2) 入力したメッセージがチャットウィンドウに表示されます。
- ➢ チャットウィンドウを非表示にしている際、メッセージを受信するとウィンドウ部が黄色になり、受 信を通知します。

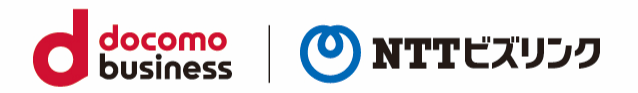

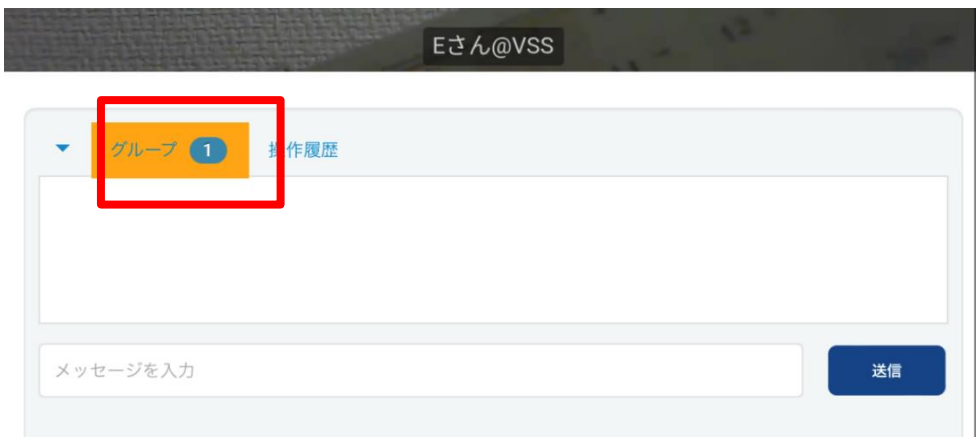

## <span id="page-48-0"></span>**12.2. プライベートチャット**

(1) メニューアイコン ━━ を選択します。

(2) チャットをしたい相手の『P チャットアイコン』を選択すると、チャットウィンドウが開きます。

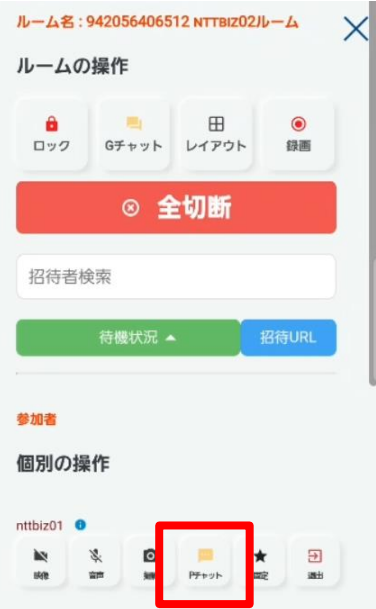

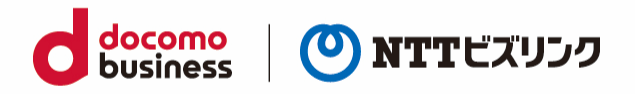

(3) 入力フォームにメッセージを入力し、①『送信』を選択します。

チャットウィンドウの表示・非表示を切り替えたいときは、チャットウィンドウの左上の② を選択 します。

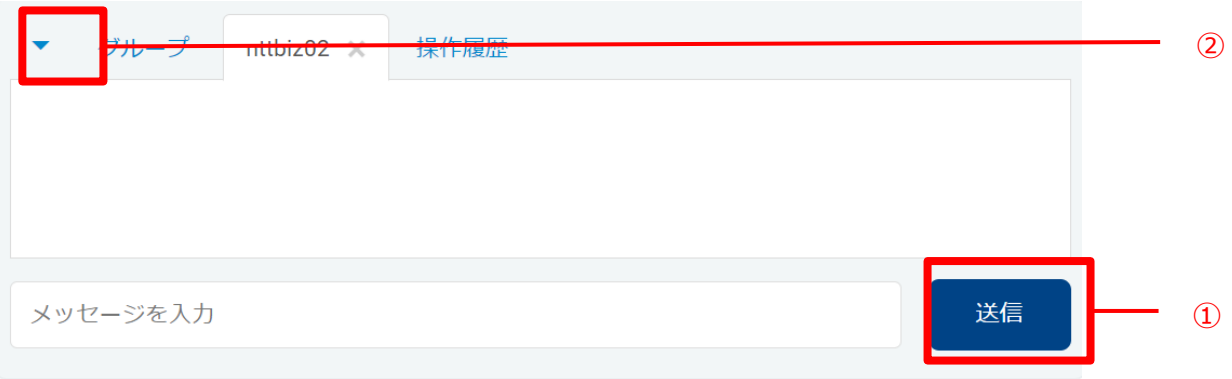

- (4) 入力したメッセージがチャットウィンドウに表示されます。
- ➢ チャットウィンドウを非表示にしている際、メッセージを受信するとウィンドウ部が黄色になり、受 信を通知します。

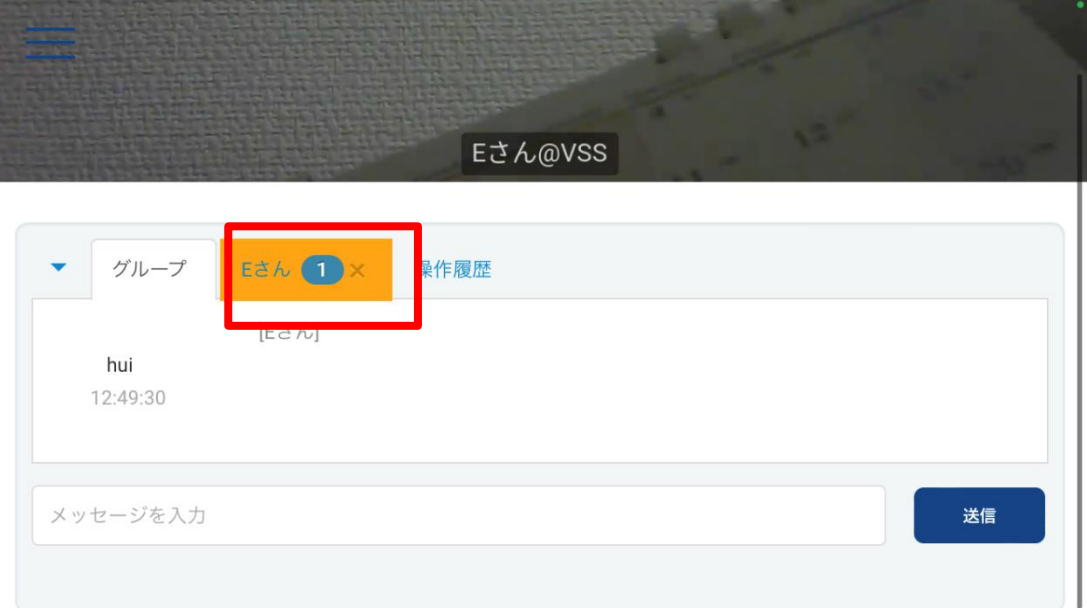

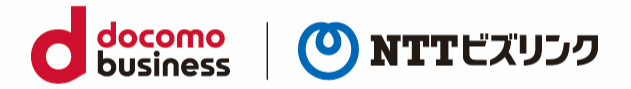

## <span id="page-50-0"></span>**13.各種ステータスの確認**

ルーム入室中ロールや解像度、ビットレートなどの情報が確認できます。

#### <span id="page-50-1"></span>**13.1. 自分のステータスの確認**

ルーム入室中ロールや解像度、ビットレートなどの情報が確認できます。

(1) ニューアイコン –––––––––––––––––<br>
を選択します。

(2) ルーム入室中、画面左上の情報ボタン を選択すると、自分のステータスが確認できます。

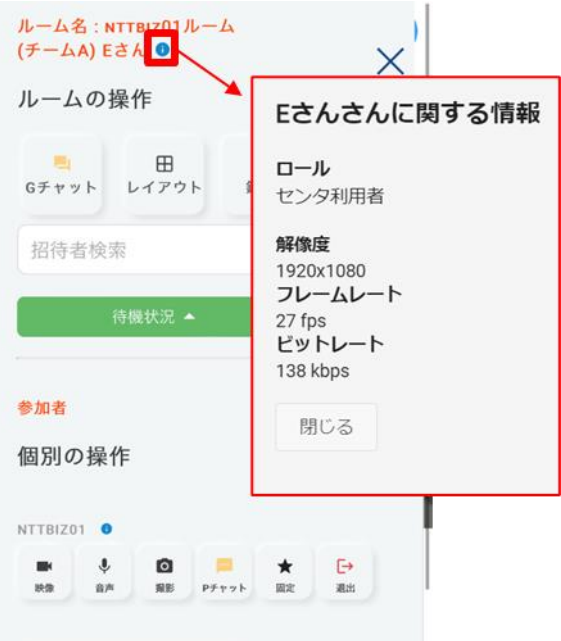

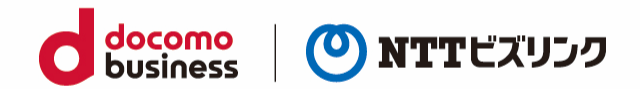

#### <span id="page-51-0"></span>**13.2. 他ユーザーのステータスの確認**

(1) メイコン ––––––––––<br>を選択します。

(2) ルーム入室中、ステータスを確認したいユーザーの情報ボタン ● を選択すると、選択したユーザー のステータスが確認できます。

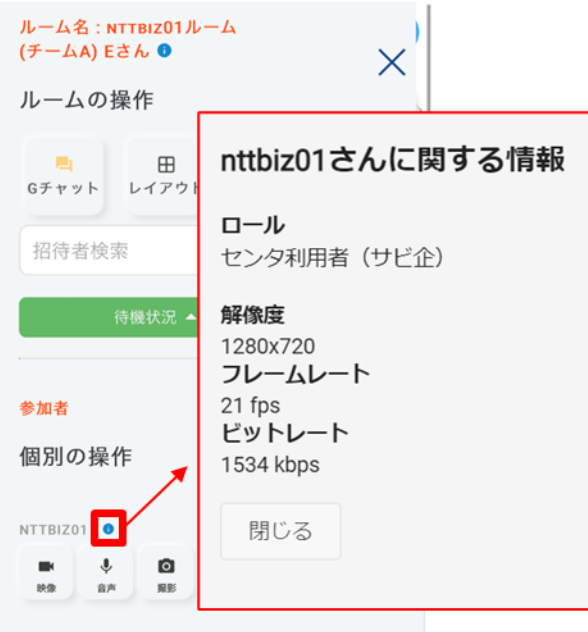

### <span id="page-51-1"></span>**13.3. ビットレートの確認**

ルーム入室中、他ユーザーのビットレートをグラフで一覧表示します。表示しているユーザー名をクリ ックすると、クリックしたユーザーのグラフ表示、非表示を切り替えできます。

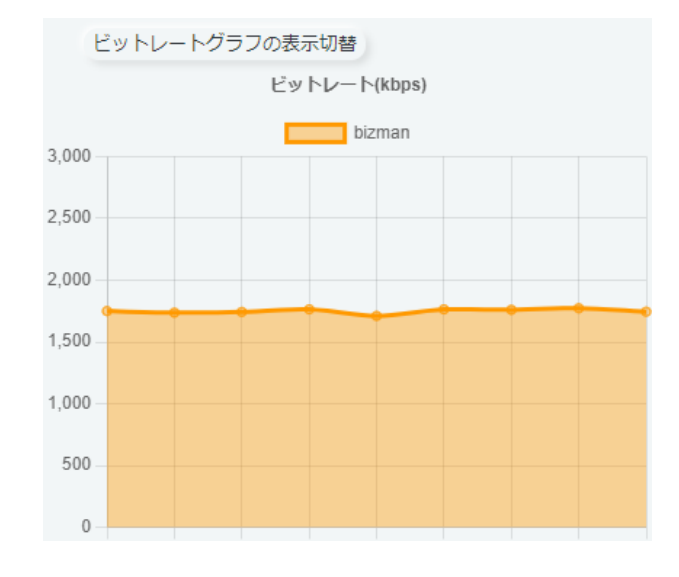

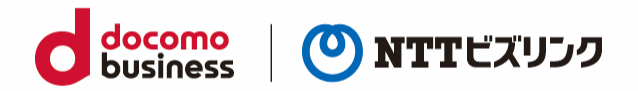

# <span id="page-52-0"></span>**14.各種ボタン**

### <span id="page-52-1"></span>**14.1. 各種ボタン(ロビー画面)**

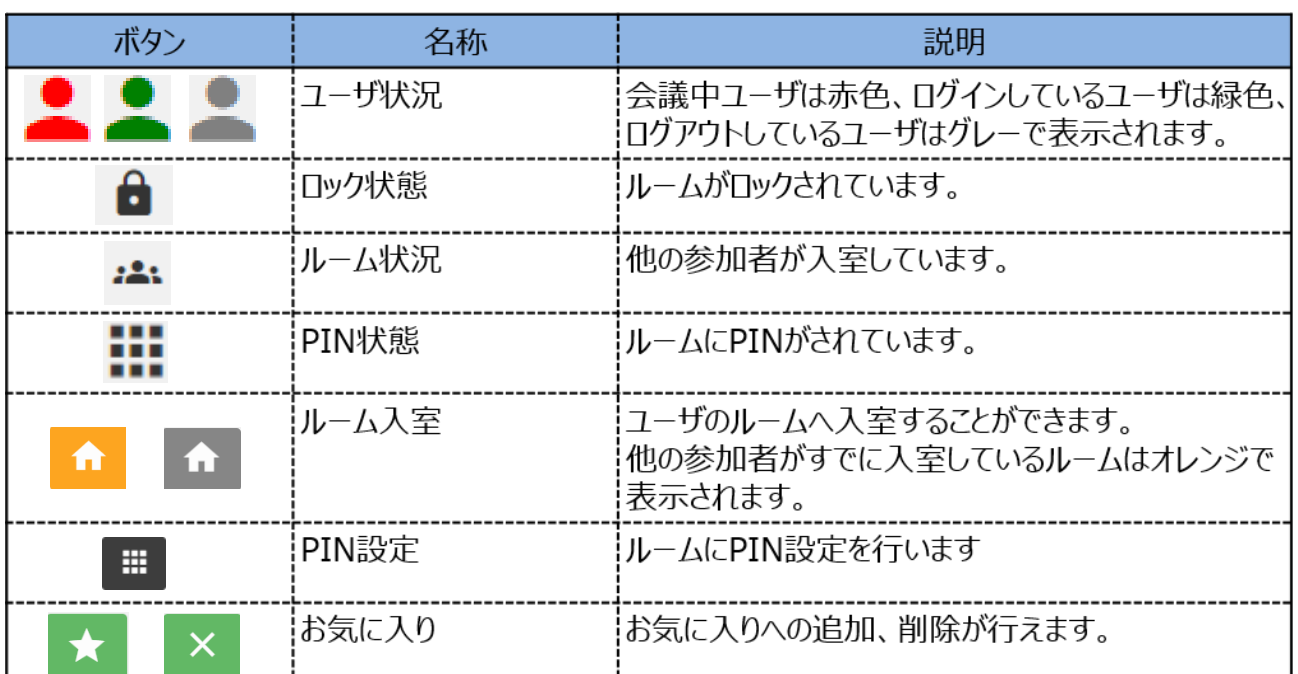

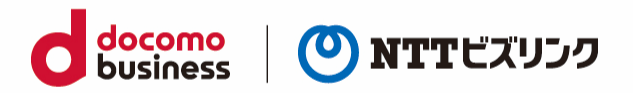

## <span id="page-53-0"></span>**14.2. 各種ボタン(ルーム画面)**

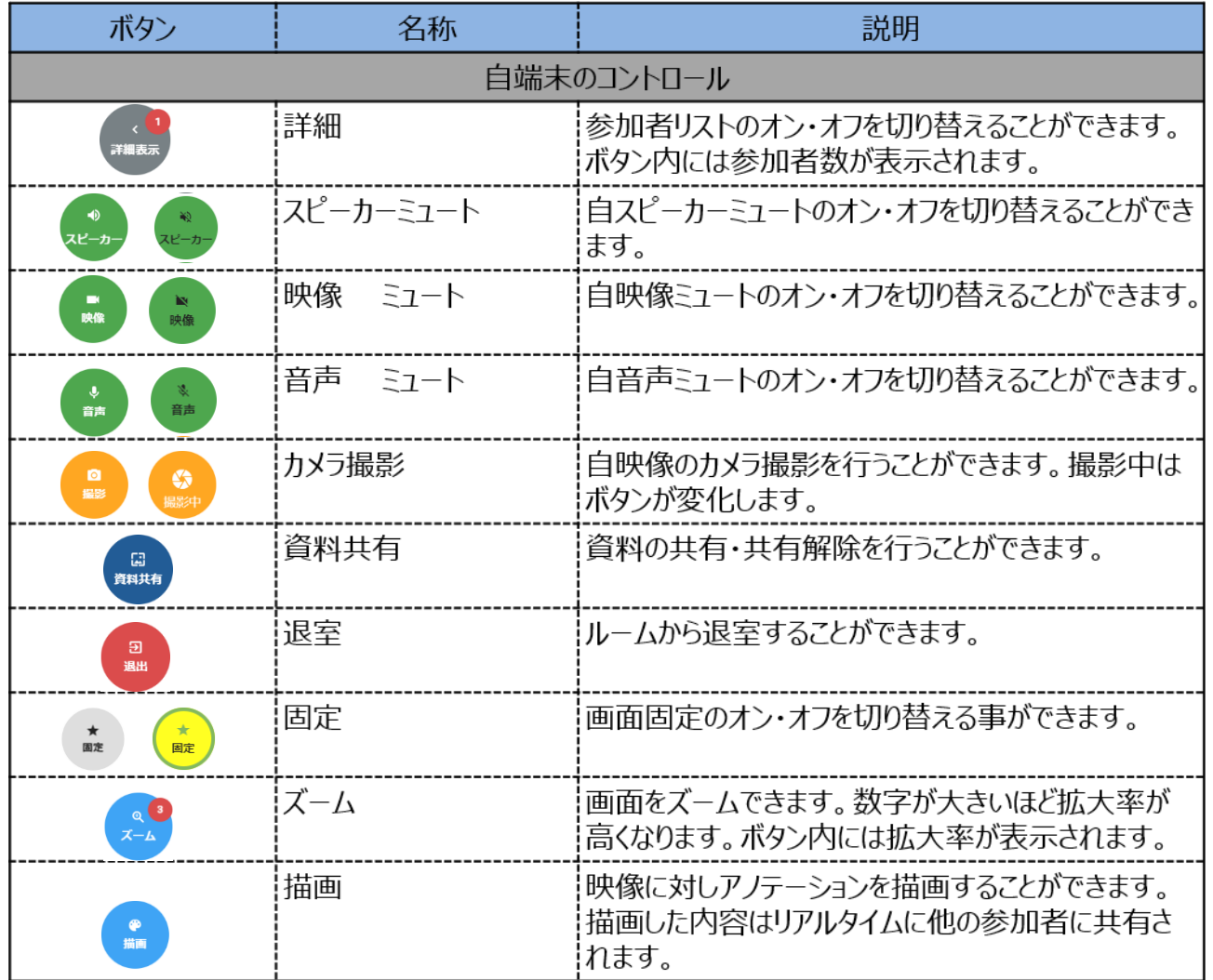

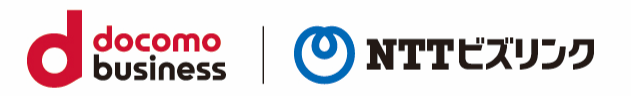

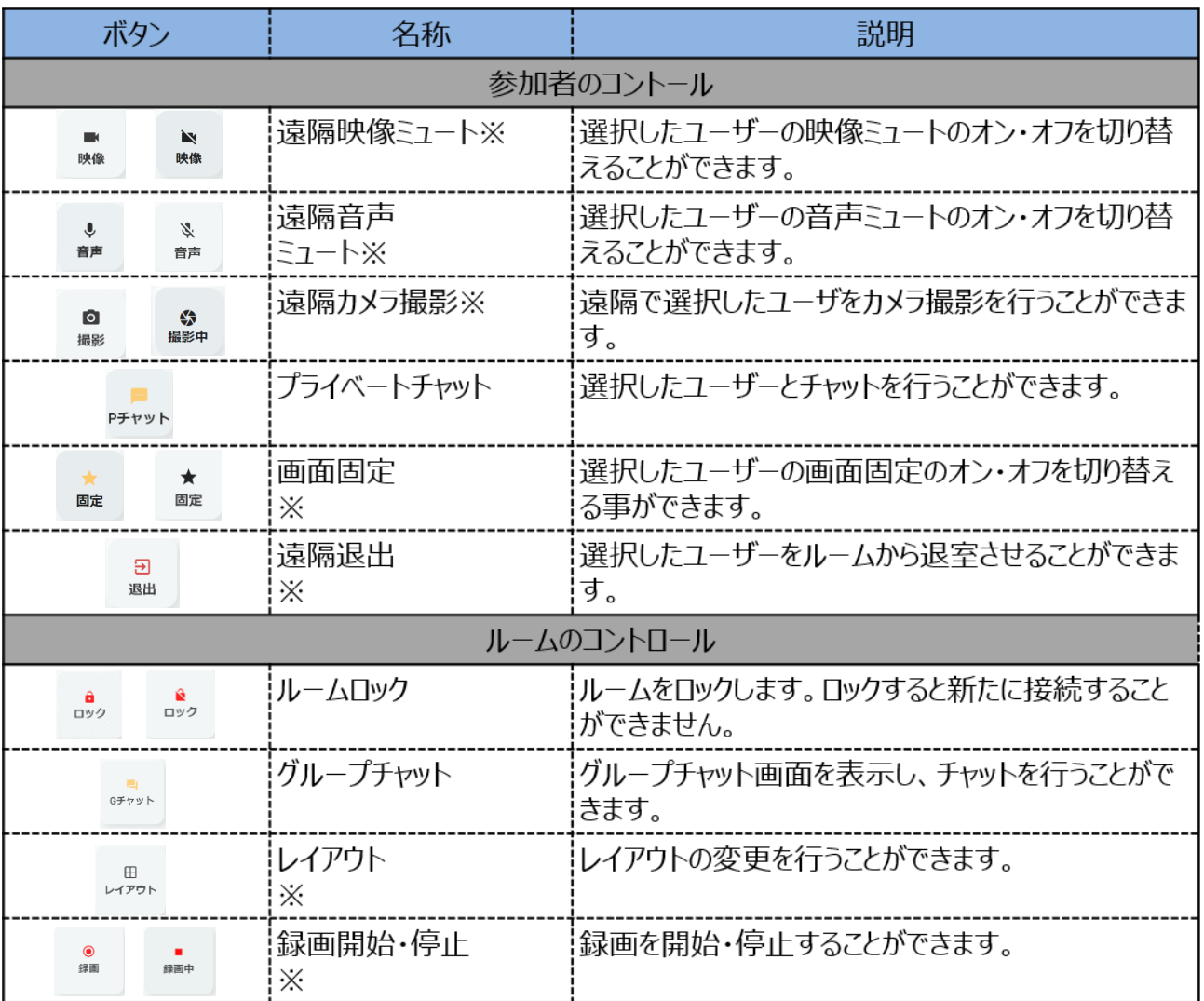

「※」印の操作は自分がオーナーのルームまたはロールがシステム管理者、センター利用者のユーザー の場合ご利用いただけます。

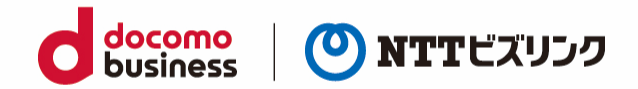

# <span id="page-55-0"></span>**付録 Android スマホ+Xact 接続操作**

※外部カメラをご利用の際は、本アプリケーションをインストールしてください。

#### <span id="page-55-1"></span>**Android スマホ+Xacti 用カスタムブラウザーのインストール方法**

※以下、「Android スマホ」を「スマホ」と省略して記載します。

- (1) スマホで Chrome 等のブラウザーを起動し、管理ポータルの URL を入力して接続
- (2) ログイン画面に所定のユーザーID とパスワードを入力し、「ログイン」ボタン押下(下図では 「manager」というユーザーID を入力)

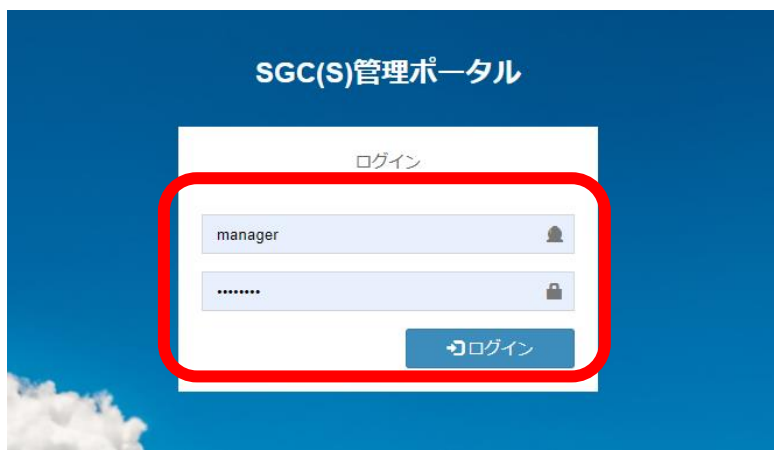

(3) 各種ダウンロードメニューを押下

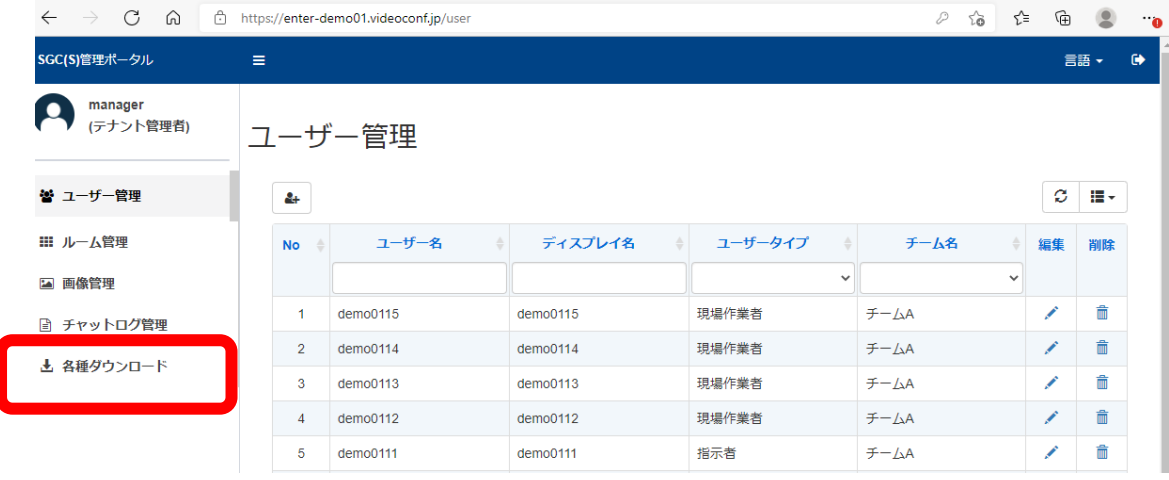

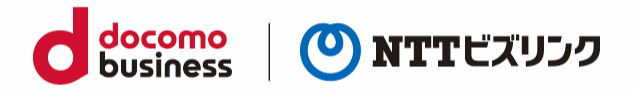

(4) Android スマホ/タブレットアプリ ≫≫ インストールファイル (v.2) の「ダウンロード」アイ コンを押下

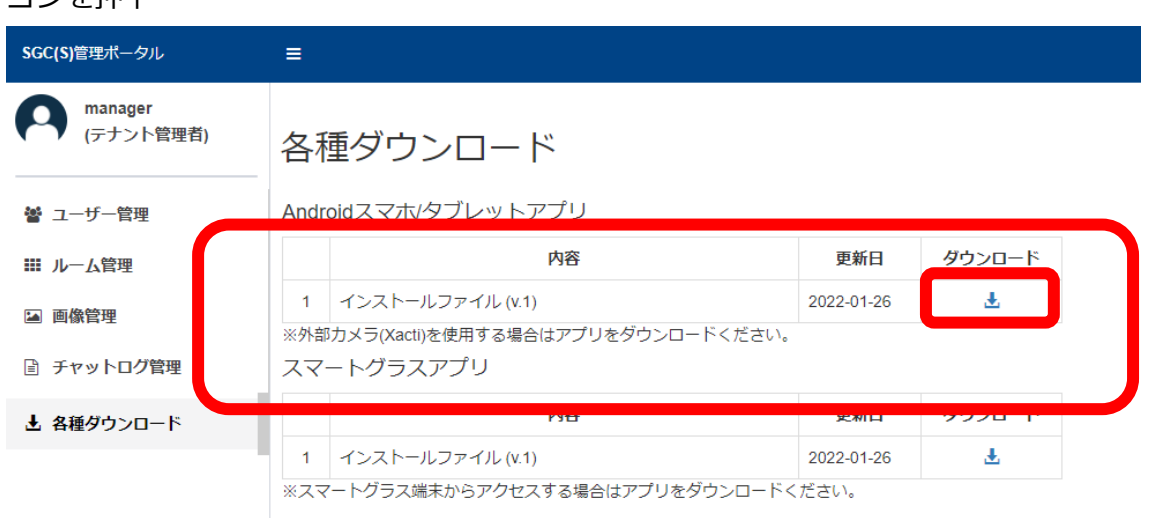

- (5) ダウンロードした APK ファイルを選択し、アプリをインストール
	- ※ ご利用の機種により、ダウンロードしたファイルを閲覧するためのアプリが必要になる場合があ ります。
	- ※ 各種許可を求める確認のメッセージが表示された場合は、「はい」や「OK」等、了承する選択を してください。
- (6) インストールされた「SGC(S)」アイコンをクリック

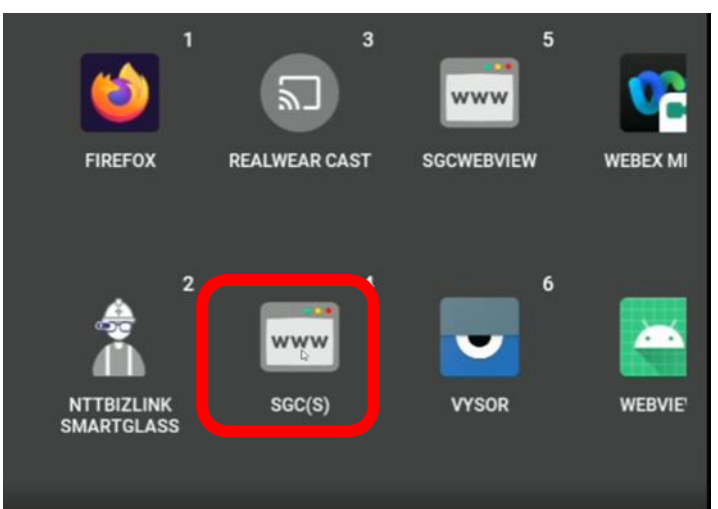

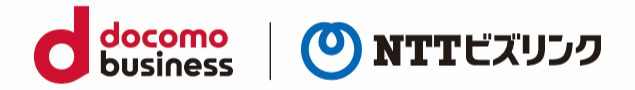

(7) 初回起動時にマイクやカメラの設定を「許可」

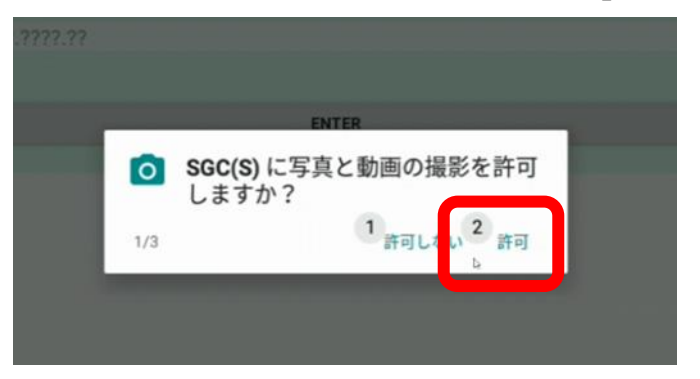

- (8) ウェブルーム用のアドレス (URL ではありません) を入力
	- ※ 以下の例のように、『https://』と『/web』は入力しないで、中のアドレス部分のみを入力して ください。
	- 例) ウェブルーム用の URL が「https://aaa.bbb.ccc /web」の場合、「aaa.bbb.ccc」のみを入 力する。

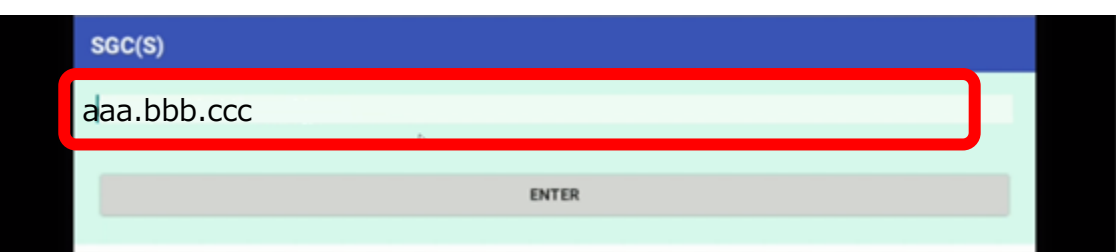

(9) 「Enter」ボタンを押下

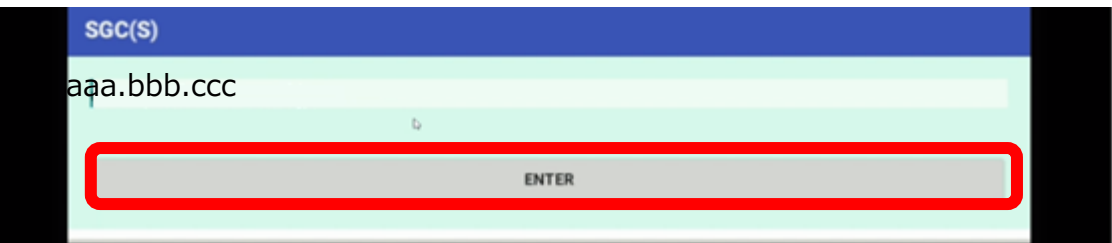

(10) ログイン画面が表示されます(「1.1.ログイン」をご参照ください)

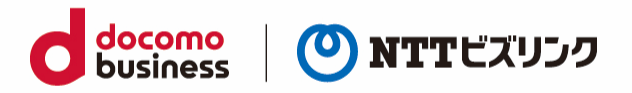

#### <span id="page-58-0"></span>**Xacti カメラの起動**

- (1)ルーム内で、『外部カメラ』を選択します。
- ➢ 外部カメラの映像に切り替わらない場合、USB ケーブルを挿し直してもう一度、外部カメラを選択 してください。それでも表示されない場合、アプリまたは端末を再起動してください。

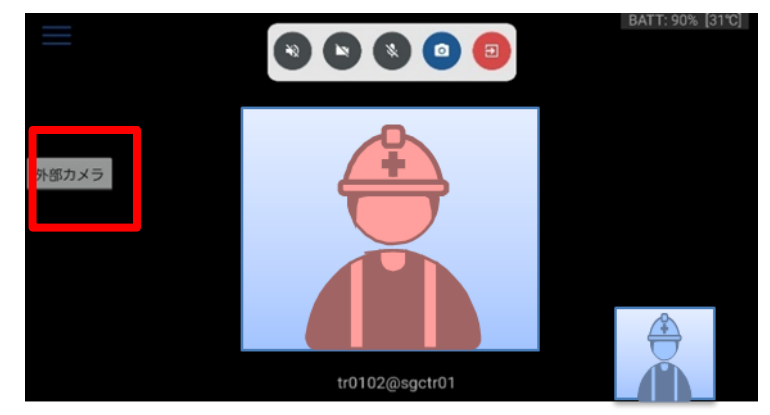

(2) Xacti カメラが起動します。①フレームビューを動かす事ができます。 Xacti カメラの映像を終了する場合、②『起動中』を選択します。

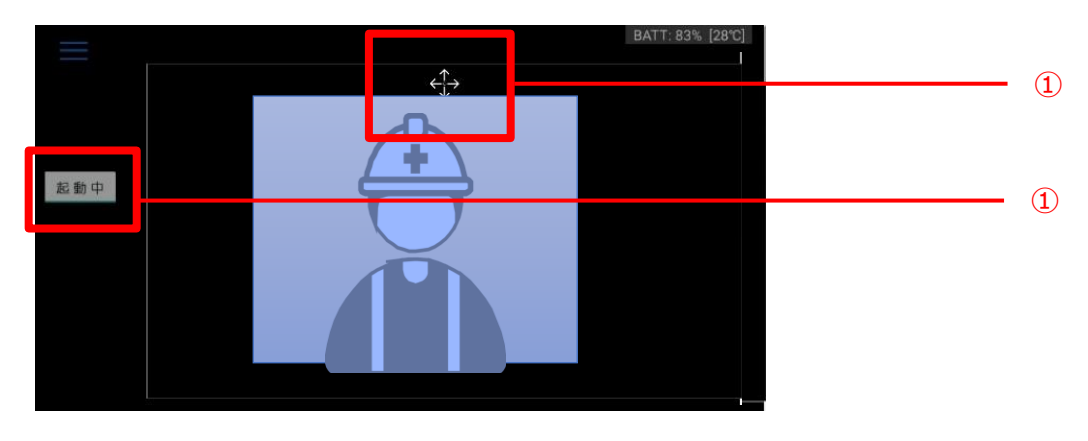

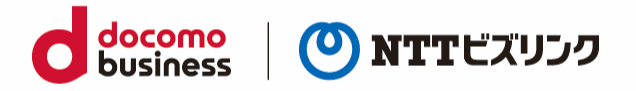

#### よくある問合せはこちら

#### https://www.nttbiz.com/solution/vcs/member/faq/

※本資料に記載の商品名・サービス名は各社の商標または登録です。